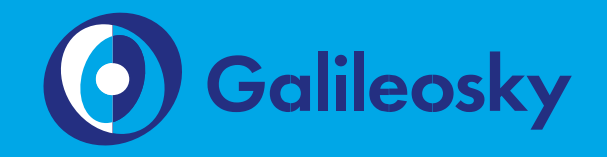

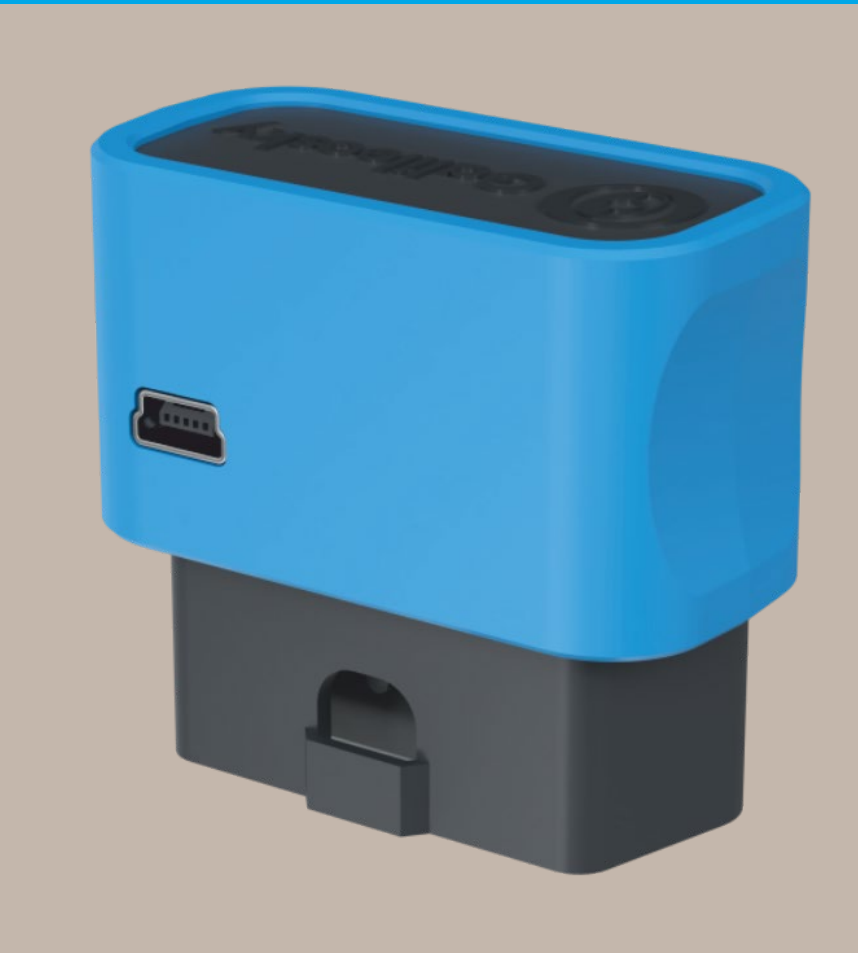

# <span id="page-1-0"></span>Оглавление

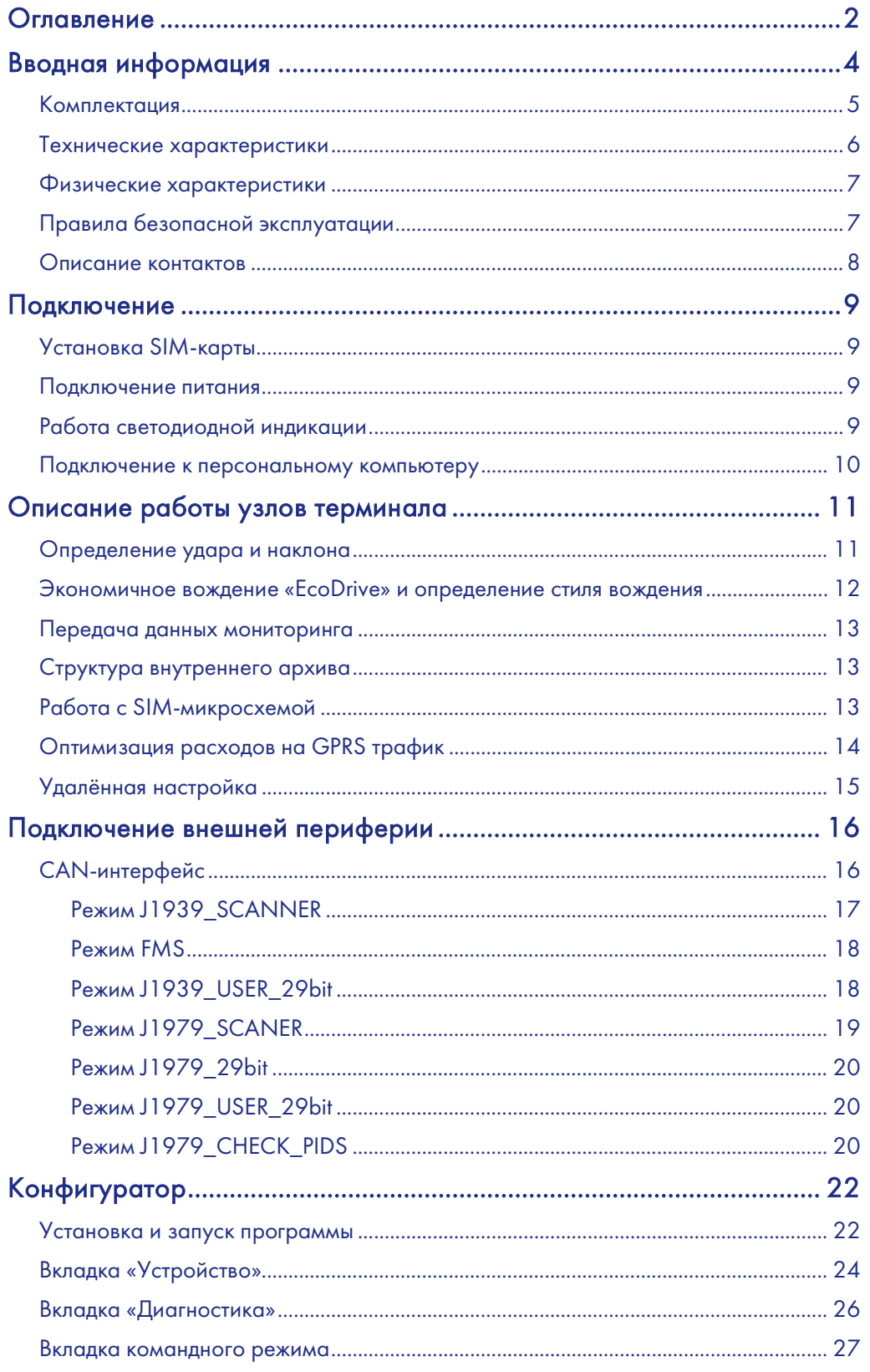

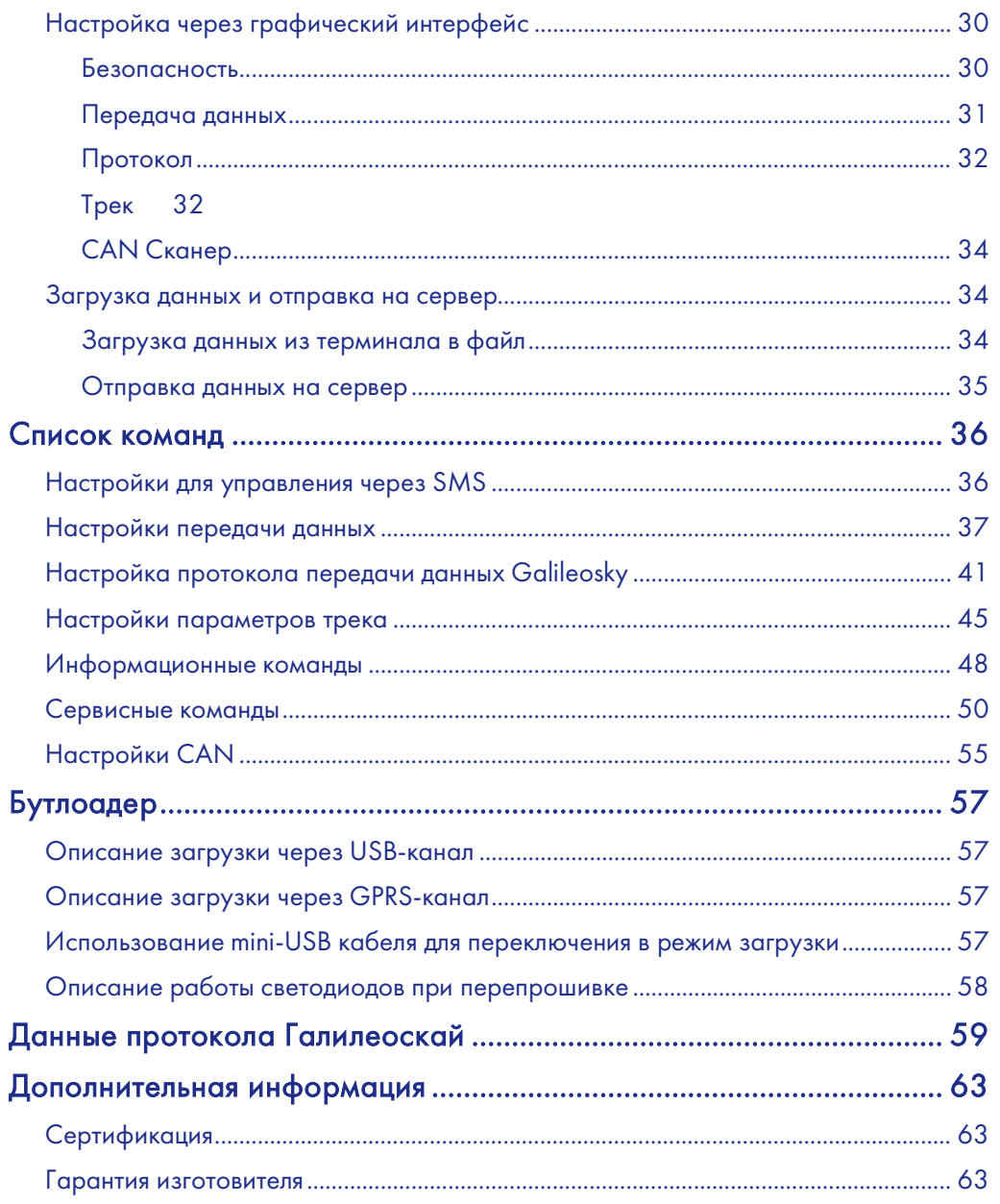

# <span id="page-3-0"></span>Вводная информация

«НПО «ГалилеоСкай» занимается производством программируемых терминалов для мониторинга автотранспорта «Galileosky OBD-II» (далее – терминал), предназначенных для управления процессами работы технических средств в запрограммированных заданных условиях, в том числе в автономном энергонезависимом режиме.

Терминалы могут использоваться на любых видах ТС и стационарных объектах.

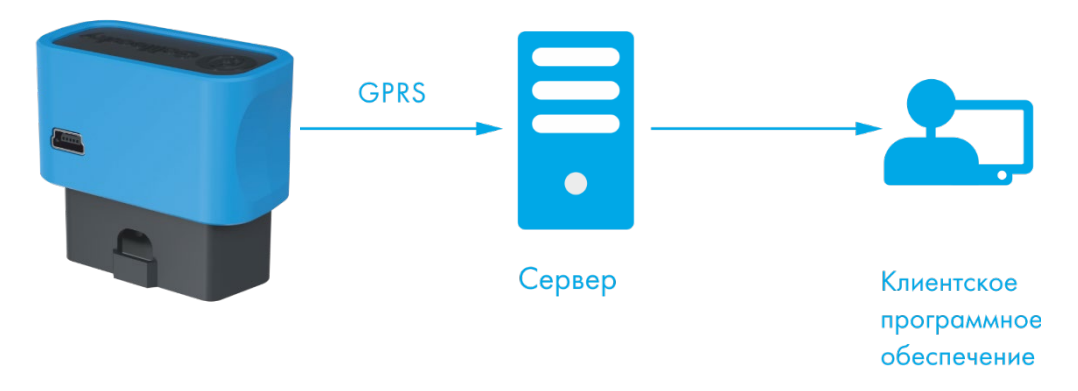

Информация на сервер передается посредством беспроводных сетей и далее по сети Интернет на пульт оператора.

Для обеспечения сохранности данных при пропадании соединения с сервером каждый терминал Galileosky имеет внутреннюю энергонезависимую флэш-память. Внутри терминала имеется встроенная аккумуляторная батарея, которая позволяет поддержать работу до 1 часа.

Возможности терминала позволяют осуществлять:

- мониторинг автотранспорта в режиме реального времени c детальной прорисовкой углов (без лишних точек на прямом участке пути);
- удаленное обновление программного обеспечения терминала;
- непрерывную диагностику состояния терминала;
- настройку терминала через SMS, GPRS, USB;
- и т.д.

Кроме того, нашей компанией выполняется гарантийное обслуживание и техническое сопровождение н[а сайте](http://www.7gis.ru/) [www.7gis.ru.](http://www.7gis.ru/)

Перед началом работы внимательно изучите инструкцию.

Для обеспечения сохранности данных при пропадании сети GSM терминал Galileosky имеет внутреннюю энергонезависимую флэшпамять. Встроенная аккумуляторная батарея позволяет поддерживать автономную работу терминала до 1 часа.

# <span id="page-4-0"></span>Комплектация

В стандартный комплект поставки входит терминал Galileosky, SIM-холдер, паспорт, свидетельство об оснащении ТС аппаратурой ГЛОНАСС/GPS. Всю дополнительную комплектацию необходимо приобретать отдельно.

Для работы также потребуются:

USB-кабель 1 шт. Блок питания 9В-39В (15 Вт) 1 шт.

Блок питания необходим для запуска GSM и GPS модулей.

# <span id="page-5-0"></span>Технические характеристики

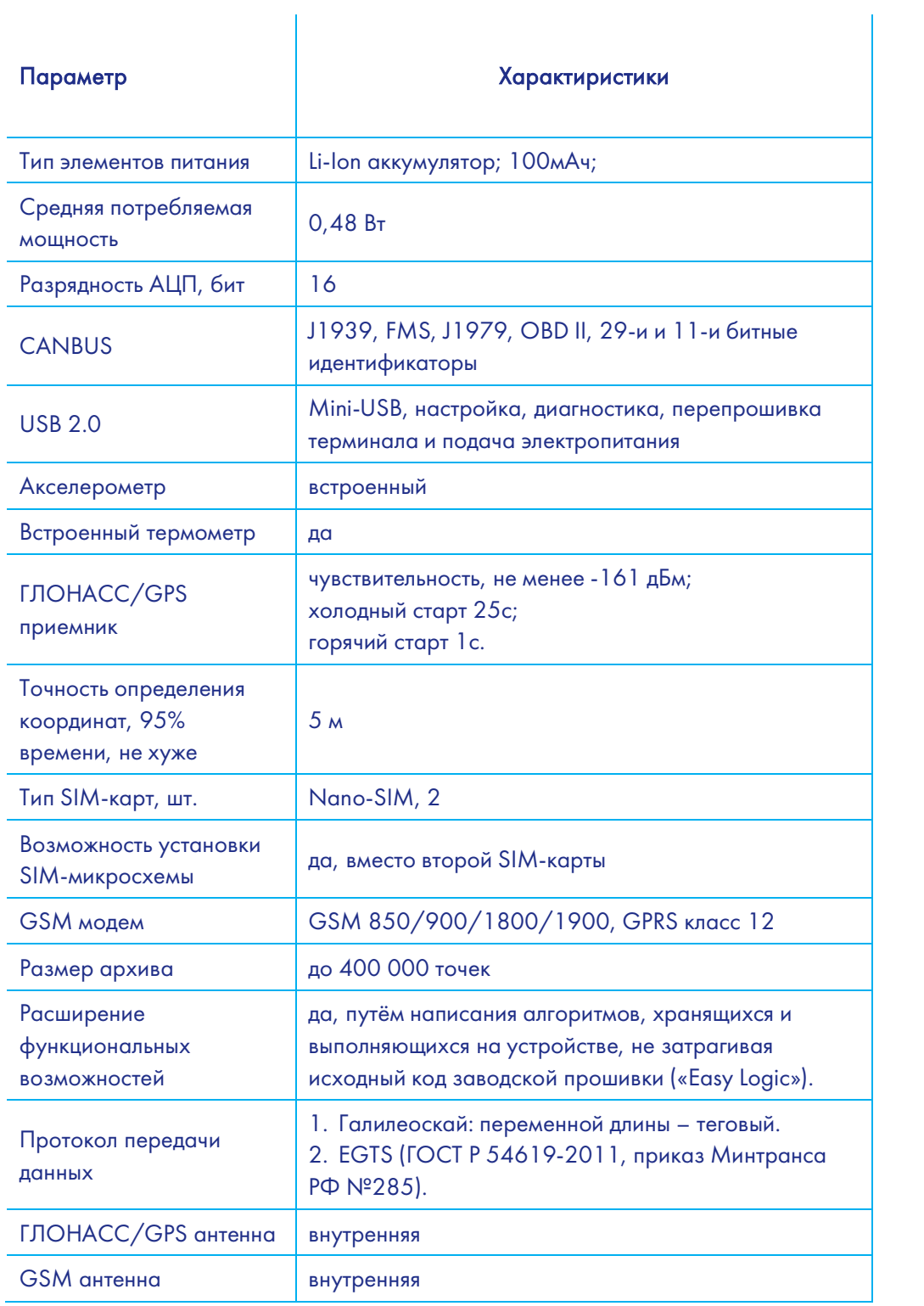

# <span id="page-6-0"></span>Физические характеристики

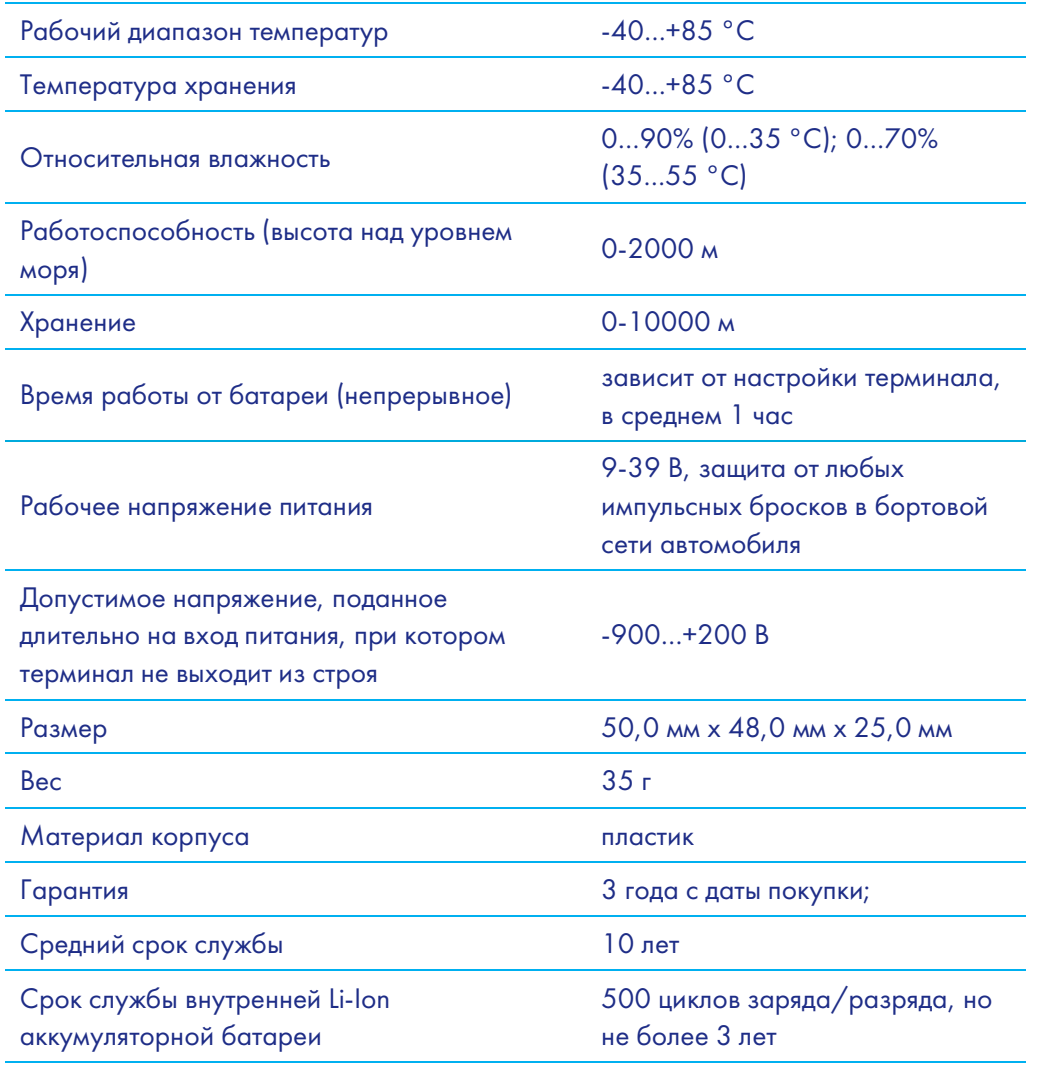

# <span id="page-6-1"></span>Правила безопасной эксплуатации

Перед использованием терминала изучите документацию по безопасной эксплуатации приборов, работающих на стандартах GSM, GPRS.

Соблюдайте полярность при подключении терминала к питанию.

ВНИМАНИЕ! Во избежание вывода терминала из строя:

- Подключайте контакты правильно!
- Тщательно изолируйте неиспользуемые контакты!

# <span id="page-7-0"></span>Описание контактов

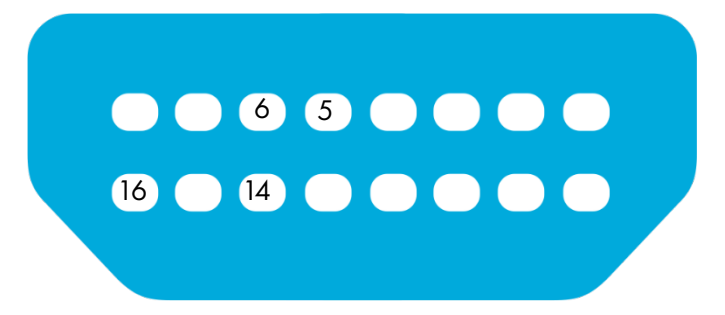

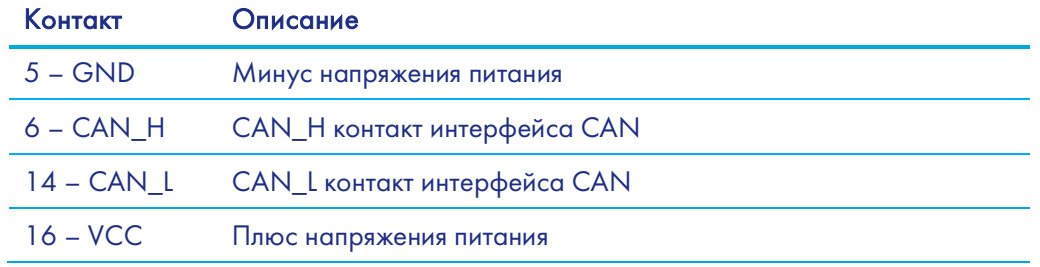

# Подключение

# <span id="page-8-1"></span>Установка SIM-карты

<span id="page-8-0"></span>Вставляйте в терминал SIM-карты с подключенными услугами GPRS и SMS. Внимательно и осторожно вставляйте SIM-холдер в терминал, не прилагая излишних усилий, до щелчка.

Чтобы извлечь SIM-холдер аккуратно надавите иголкой на кнопку в отверстии, холдер автоматически выдвинется из корпуса терминала.

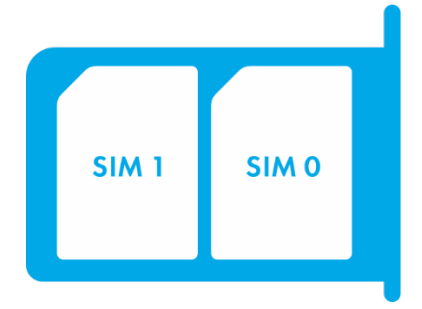

Расположение SIM-карт в холдере.

# <span id="page-8-2"></span>Подключение питания

Питание подается через OBD-разъем в соответствии со схемой контактов, представленной в разделе Описание контактов.

При подключении к ПК через разъем mini-USB на терминал подается питание, но не заряжается аккумуляторная батарея, и не запускается GPRS/GSM модуль.

# <span id="page-8-3"></span>Работа светодиодной индикации

Красный светодиод - светится при наличии внешнего питания. Зелёный светодиод - показывает состояние ГЛОНАСС/GPS модуля.

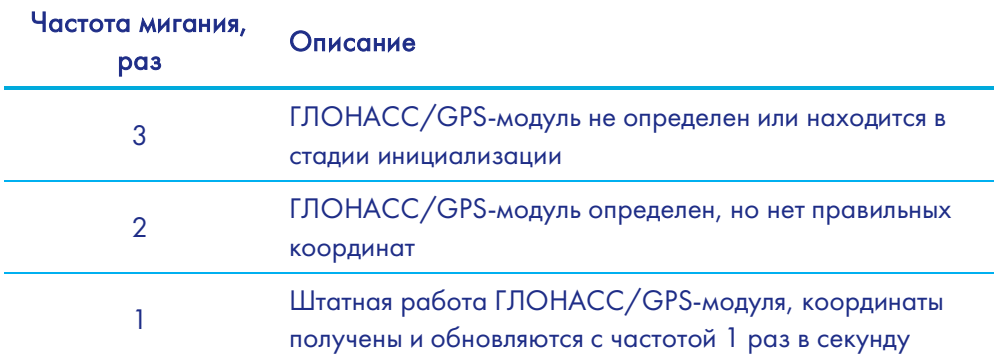

Синий светодиод - показывает состояние GSM-модуля.

# 2

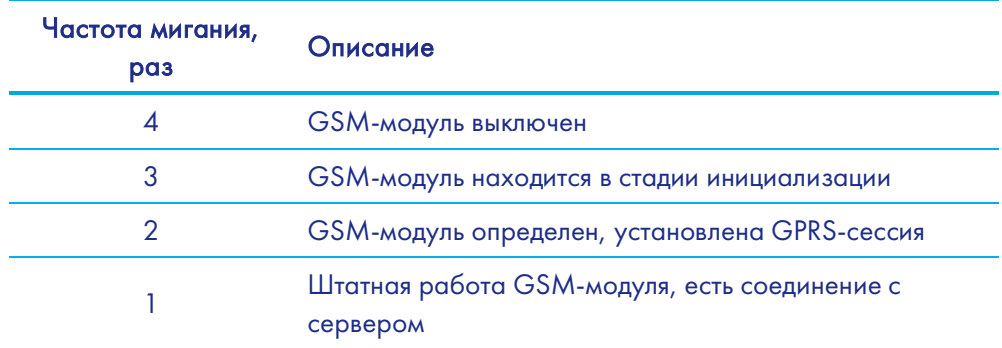

# <span id="page-9-0"></span>Подключение к персональному компьютеру

Для подключения к персональному компьютеру используйте кабель USB A – Mini-USB B.

# Описание работы узлов терминала

# 3

# <span id="page-10-1"></span><span id="page-10-0"></span>Определение удара и наклона

На всех устройствах существует возможность определения удара и наклона терминала.

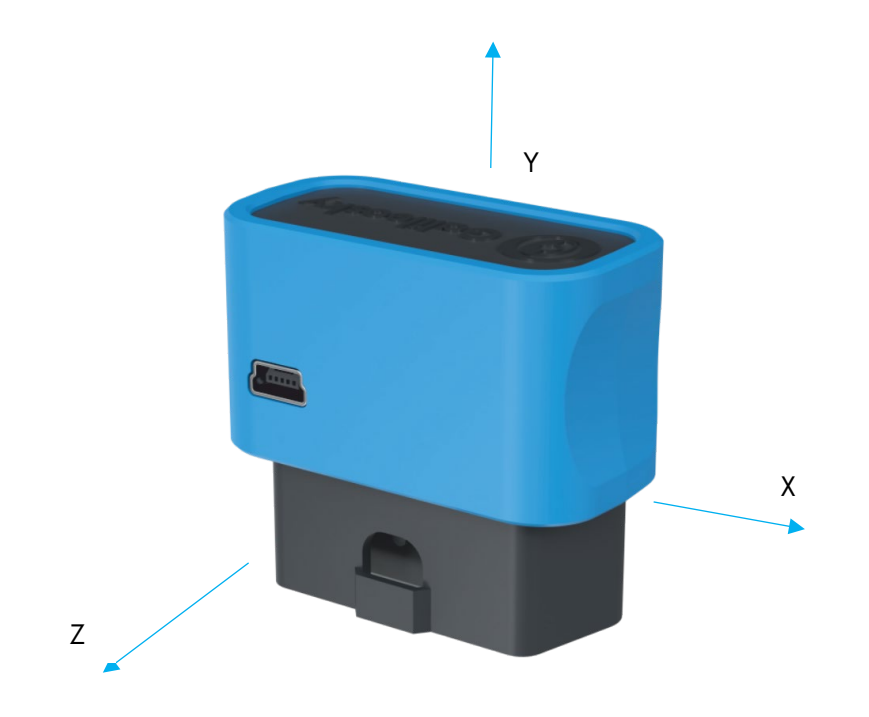

Направление осей акселерометра

Для определения удара необходимо:

- 1. установить терминал так, чтобы одна из осей акселерометра была расположена вертикально, это позволит исключить ложные срабатывания на кочках;
- 2. включить определение удара и наклона командой SHOCK (раздел Настройки параметров трека). Например, если ось Z расположена вертикально: SHOCK 3,90,5,1200.

Ударом считается превышение заданного порога ускорения в горизонтальной плоскости, при этом будет установлен соответствующий бит в поле статуса устройства и записаны координаты в момент удара.

ВНИМАНИЕ! Определение удара возможно только при условии, что терминал расположен в OBD разъеме таким образом, что одна из его осей находится перпендикулярно к земле.

Для определения наклона:

1. установить терминал в транспортное средство;

2. задать командой SHOCK максимальный допустимый угол наклона и допустимое время превышения этого угла. Например, максимальный угол 20°, допустимое время превышения 5 секунд: SHOCK 3,20,5,1200.

При изменении положения покоя терминала в ТС необходимо заново подать команду SHOCK, чтобы Терминал адаптировался к новому положению.

# <span id="page-11-0"></span>Экономичное вождение «EcoDrive» и

# определение стиля вождения

Терминал может определять резкие ускорения, торможения, резкий поворот и удары на кочках. Для корректной работы данной функции терминал должен определить свою ориентацию в пространстве относительно автомобиля (направление к земле).

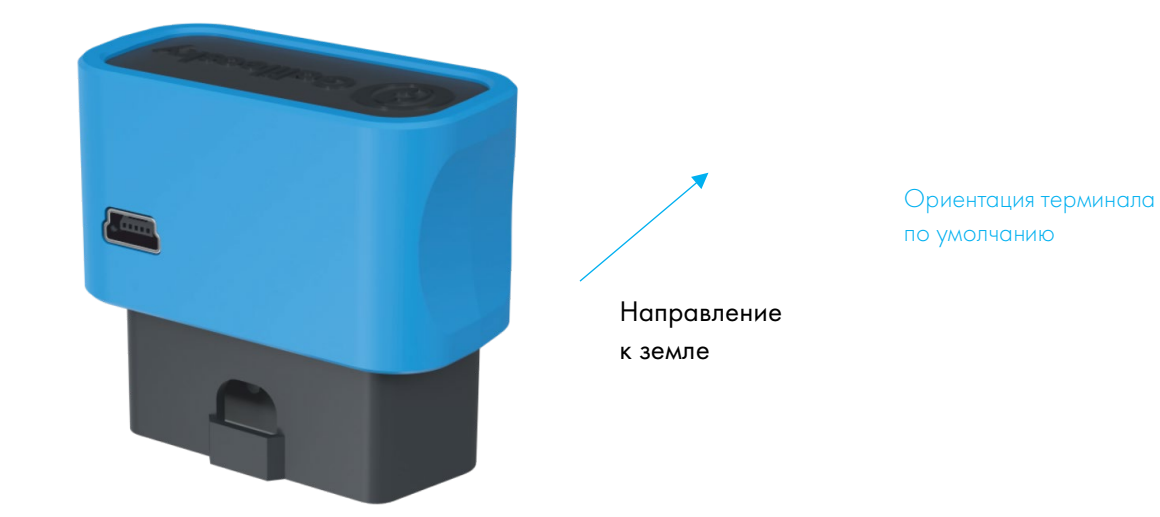

Если отсутствует возможность установки терминала согласно рисунку, допускается произвольная установка с последующей калибровкой ориентации.

Для определения положения терминала относительно автомобиля необходимо:

- 1. установить терминал так, чтобы он имел жёсткую связь с кузовом;
- 2. установить автомобиль на горизонтальной поверхности;
- 3. выполнить команду shock 0, терминал определит направление к земле.

Включить отправку данных о стиле вождения можно командой mainpackbit 174,1.

# <span id="page-12-0"></span>Передача данных мониторинга

Терминал позволяет задать список предпочитаемых GSM-сетей, приоритет отдаётся сетям из начала списка. Каждая сеть задаётся кодом страны и кодом оператора, поддерживается до 30 сетей (команда OPS0, раздел Настройки передачи данных). Если нет возможности подключиться к одной из предпочитаемых сетей, терминал подключится к произвольной сети, но соединения с сервером не будет открывать, при этом будут доступна голосовая связь и смс согласно тарифу установленной SIMкарты.

Терминал позволяет передавать данные на основной и дублирующий серверы мониторинга. Терминал ведёт учёт отправленных данных отдельно для каждого сервера, таким образом, тот и другой получат полный архив с треком.

Данные могут передаваться по протоколу Галилеоскай или EGTS (команда Protocol, раздел Настройки передачи данных).

При использовании протокола EGTS параметр «Номер терминала» (команда ID, раздел Настройки передачи данных) задаёт номер объекта при аутентификации.

При использовании протокола Галилеоскай передаваемые данные могут быть зашифрованы, для шифрования используется алгоритм XTEA3 [\(Сервисные команды\)](#page-49-0). Команды, ответы на них и фотоснимки не шифруются.

По умолчанию данные архивируются во внутреннюю флеш-память. При длительном отсутствии связи наиболее старые записи во внутренней флеш-памяти могут быть затёрты новыми.

# <span id="page-12-1"></span>Структура внутреннего архива

Терминал сохраняет в архив во внутренней флеш-памяти данные со всех возможных входов и интерфейсов, даже если к ним ничего не подключено.

Можно выбрать порядок отсылки точек на сервер. По умолчанию данные отсылаются вглубь истории, т. е. сначала самые актуальные, а потом - более старые. Отсылка в хронологическом порядке настраивается командой FLASHARSHIVE. При переключении направления обхода архива производится форматирование флешпамяти и все ранее сохранённые данные теряются.

Следует обратить внимание на то, что для первого пакета всегда берутся текущие данные.

# <span id="page-12-2"></span>Работа с SIM-микросхемой

Терминал имеет разъём для установки SIM-карты и место для запайки SIMмикросхемы. Одновременно может быть активна и зарегистрирована в GSM-сети только SIM-карта или SIM-микросхема. При установке SIM-микросхемы, второй слот для SIM-карт (SIM1) становится неактивным. Для SIM-карт и SIM-микросхемы можно задать APN. Терминал поддерживает следующие алгоритмы работы с SIM-картами:

- 1. Всегда активна только SIM-карта SIM0.
- 2. Автоматическое переключение на SIM-карту SIM1 или SIM-микросхему, если не удаётся отправить данные на сервер в течение 9 минут. Переключение происходит циклически, т. е. сначала используется SIM0, потом SIM1 или SIMмикросхема, потом снова SIM0.
- 3. Переключение между SIM-картами и SIM-микросхемой по списку предпочитаемых GSM сетей. Если терминал обнаруживает доступность одной из заданных GSM сетей, происходит переключение на соответствующую SIM карту или SIM-микросхему. Если одновременно доступны сети, заданные для SIM-карт и SIM-микросхемы, предпочтение отдаётся SIM0.
- 4. Всегда активна только SIM1 или SIM-микросхема.

При обновлении прошивки удалённо всегда используется второй алгоритм, терминал пытается подключиться к серверу с прошивками через SIM0, если это не удаётся, то через SIM1 или SIM-микросхему.

# <span id="page-13-0"></span>Оптимизация расходов на GPRS трафик

Снижения расходов на GPRS-трафик в режиме онлайн мониторинга можно достичь, воспользовавшись следующими советами:

- 1. Отключить передачу неиспользуемой информации, например, ускорение. Сделать это можно в Конфигураторе на вкладке «Настройки»/«Протокол» или командами MainPack и HeadPack (раздел [Настройка протокола передачи](#page-40-0)  [данных Галилеоскай\)](#page-40-0).
- 2. Увеличить период записи точек в память. Сделать это можно в Конфигураторе на вкладке «Настройки»/«Трек» или командой WrPeriod (раздел Настройки параметров трека).
- 3. Увеличить угол, при повороте на который прибор записывает точку, и расстояние, при превышении которого происходит запись точки. Сделать это можно в Конфигураторе на вкладке «Настройки»/«Трек» или командой Turning (раздел Настройки параметров трека).
- 4. Выяснить у разработчиков серверного ПО время разрыва соединения по причине неактивности терминала. Этот параметр надо учитывать при настройке периода записи точек, иначе трафик возрастёт из-за накладных расходов на восстановление соединения с сервером. Рассмотрим пример: период записи точек на стоянке 1200 секунд (20 минут), период разрыва соединения сервером при неактивности терминала 180 секунд (3 минуты). Терминал определил, что транспортное средство остановилось и включил таймер для записи следующей точки через 20 минут, через 3 минуты сервер разорвал соединение, т. к. не получал данных от терминала. Терминал сразу же пытается восстановить соединение и переподключается к серверу. Так происходит 6 раз, и только после истечения 20 минут терминал пошлёт следующую точку. В результате расходы трафика значительно превзойдут экономию от увеличения интервала записи точек.
- 5. Настроить фильтрацию координат на стоянке, чтобы терминал мог корректно выбрать период записи точек. Терминал может определить стоянку по нескольким факторам:
- данные акселерометра (команда AccSens раздел Настройки параметров трека);
- напряжение внешнего питания (команда MHours раздел Настройки параметров трека).

# <span id="page-14-0"></span>Удалённая настройка

Удалённая настройка может производиться по нескольким каналам передачи данных:

- 1. SMS. Терминал имеет список из 4-х авторизованных телефонных номеров, сообщения с которых трактуются как команды настройки. Доступные команды описаны в раздел[е Настройки для управления через SMS.](#page-35-1) Добавить телефонный номер в список авторизованных можно в Конфигураторе, либо послав сообщение с командой AddPhone (раздел [Настройки для управления через](#page-35-1)  [SMS\)](#page-35-1).
- 2. GPRS. Передача команд с сервера обработки данных мониторинга. Формат передаваемых команд описан в разделе Список команд.
- 3. GPRS. Передача команд через конфигуратор и сервер удалённой настройки ООО НПО «ГалилеоСкай». В этом случае терминал поддерживает два параллельных соединения: первое с сервером обработки данных мониторинга, второе – с сервером удалённой настройки. Включить удалённую настройку можно командой RemoteConfig 1 (раздел [Сервисные команды\)](#page-49-0). При работе с сервером удалённой настройки есть возможность посылать команды терминалу, получать текущую информацию от подключенных датчиков, получать сообщения диагностики. Конфигуратор позволяет сформировать пакет команд для настройки терминала и сохранить его на сервере. Эти команды будут отосланы на терминал при подключении к серверу.

# Подключение внешней периферии

# <span id="page-15-1"></span><span id="page-15-0"></span>CAN-интерфейс

Терминал позволяет извлекать информацию из CAN-шины автомобиля.

Поддерживаются протоколы:

– J1939 (FMS). При работе по этому протоколу терминал не является устройством, передающим в CAN-шину, при этом не вносится каких-либо изменений в работу автомобиля, в том числе не отсылает подтверждений на пакеты от узлов автомобиля, и не вносится электрических помех в CAN-шину. В некоторых случаях, при подключении к диагностическому разъёму для корректного считывания информации из шины необходимо отсылать подтверждения на пакеты от узлов автомобиля, для этого надо подать Терминалу команду «ActiveCAN 1» (раздел Настройки CAN).

– J1979 (OBD II). Данный протокол работает по принципы «запрос-ответ», соответственно терминал посылает запросы в CAN-шину.

Поддерживаемые режимы работы:

 $J1939$  SCANNER – сканирующее устройство шины, выдаёт сообщения шины в конфигуратор;

 $FMS$  – стандартный фильтр FMS-протокола (см. [www.bus-fms-standard.com\)](http://www.bus-fms-standard.com/);

J1939\_USER\_29bit – конфигурируемый пользовательский фильтр, длина идентификатора 29бит;

J1939\_USER\_11bit – конфигурируемый пользовательский фильтр, длина идентификатора 11бит;

J1979\_SCANER – сканирующее устройство шины, определяет скорость шины и разрядность идентификаторов;

J1979\_29bit – стандартный фильтр протокола J1979 для 29-битных идентификаторов;

J1979\_11bit – стандартный фильтр протокола J1979 для 11-битных идентификаторов.

J1979\_CHECK\_PIDS – поиск 11-битных и 29-битных идентификаторов протокола J1979, отвечающих на запросы.

# 4

## <span id="page-16-0"></span>Режим J1939 SCANNER

Данный режим предназначен для изучения CAN-сообщений, передаваемых по протоколу J1939.

Поддерживаются скорости от 10000 бит/с до 500000 бит/с (типовые значения: 62500, 12500, 250000, 500000).

Поддерживаются 11-и и 29-и битные идентификаторы.

Режим сканирования осуществляется следующим образом:

1. Выдаётся сообщение «CAN. Start scan.»;

Начинают выводиться сообщения CAN-шины по возрастанию идентификаторов с задержкой, указанной в команде CanRegime (раздел Настройки CAN);

29 битные идентификаторы выводятся в следующем формате:

#### ID=00000009 (8) 06 07 08 09 00 CC DD EE

где

ID – 29ти битный идентификатор сообщения;

(8) – количество принятых байт из шины;

06 07 08 09 00 CC DD EE – сообщение из восьми байт (слева младший байт, справа старший),

11 битные идентификаторы выводятся в виде:

ID=009 (8) 06 07 08 09 00 CC DD EE

где

ID – 11ти битный идентификатор сообщения;

(8) – количество принятых байт из шины;

06 07 08 09 00 CC DD EE – сообщение из восьми байт (слева младший байт, справа старший).

2. После того, как все идентификаторы были выданы, выводится сообщение «CAN. End scan.»

Для работы в этом режиме, необходимо:

- 1. подключить терминал к CAN-интерфейсу автомобиля;
- 2. в Конфигураторе на вкладке «Настройки»/«CAN» выбрать скорость шины и время задержки (время ожидания сообщения);
- 3. нажать «Cканировать J1939». В правой панели будут выводиться полученные данные.

### <span id="page-17-0"></span>Режим FMS

Данный режим включен по умолчанию во всех терминалах, он позволяет автоматически извлекать и расшифровывать сообщения, соответствующие стандарту FMS:

- общий расход топлива: количество израсходованного топлива с момента создания ТС;
- уровень топлива в баке: измеряется в процентах. 0% пустой. 100% полный;
- температура охлаждающей жидкости;
- обороты двигателя;
- общий пробег;
- моточасы;
- нагрузка на оси.

ВНИМАНИЕ! Многие автопроизводители поддерживают FMS частично, либо вообще его не поддерживают.

Для работы в этом режиме, необходимо:

- 1. подключить терминал к CAN-интерфейсу автомобиля;
- 2. подать команду «CanRegime 2,250000,2000» (раздел Настройки CAN) или в Конфигураторе на вкладке «Настройки»/«CAN» выбрать тип фильтра «FMS»;
- 3. убедиться, что устройство получает данные от шины и выводит их во вкладку «Устройство» в Конфигураторе;
- 4. настроить передачу полученных данных на сервер с помощью команды MainPack (раздел Настройка протокола передачи данных Галилеоскай или в Конфигураторе на вкладке «Настройки»/«Протокол».

### <span id="page-17-1"></span>Режим J1939\_USER\_29bit

Данный режим позволяет получать из CAN-шины автомобиля сообщения с 29 битными идентификаторами (ID) по протоколу J1939.

Для работы в этом режиме, необходимо:

1. подключить терминал к CAN-интерфейсу автомобиля;

в Конфигураторе на вкладке «Настройки»/«CAN» выбрать тип фильтра «Настраиваемый (29-битные идентификаторы)», задать скорость шины и время задержки, либо подать команду CanRegime с необходимыми параметрами (раздел Настройки CAN);

- 2. настроить фильтры для сообщений из шины;
- 3. настроить передачу полученных данных на сервер с помощью команды MainPack (раздел Настройка протокола передачи данных Галилеоскай) или в Конфигураторе на вкладке «Настройки»/«Протокол».

#### Пояснение работы:

1) В протоколе в первом и основном пакетах терминала присутствуют однобайтные, двухбайтные и четырёхбайтные теги для работы с данным режимом. Т. е., если в интересующем ID из всех принятых данных нужен только один байт, то разумнее выбрать однобайтный тег.

2) Любому из этих тегов можно поставить в соответствие ID нужного сообщения **CAN** 

ВНИМАНИЕ! Данные в терминал, необходимо записывать в десятичном виде. Данные в шестнадцатеричном виде представлены лишь для удобства.

Из полезной информации, полученной по данному ID, с помощью сдвига можно выбрать именно ту часть байтов, которые должны заполняться в содержимое тега.

Рассмотрим пример:

Идентификатор CAN-сообщения ID=0x18F00300.

Из всего передаваемого содержимого под этим ID нам понадобится только первый байт.

Т. к. нам нужен только один байт, то выберем тег, например, CAN\_R0.

Команда для настройки тега будет выглядеть так: CAN8BITR0 ID,Shift.

- 1) Номер тега ID=0x18FEEE00 в десятичной системе счисления будет равно 419360256.
- 2) Нужный байт сдвинут на один байт. Т. е. второй параметр равен 1.

Соответственно команда для настройки фильтра «CAN8BITR0 419360256,1».

Теперь, когда в шине будет проходить данное сообщение, первый байт полезной нагрузки будет автоматически помещаться в тег R0 и передаваться на сервер.

Эти настройки удобнее выполнять в Конфигураторе:

- 1) Выполнить сканирование шины;
- 2) В первой колонке таблицы указать идентификатор;
- 3) Выбрать соответствующий тэг;
- 4) Визуально, мышкой указать смещение. В колонке «Значение» будет отображаться число, предаваемое на сервер.

Режим J1939 USER 11bit настраивается аналогично.

### <span id="page-18-0"></span>Режим J1979\_SCANER

Данный режим предназначен для определения скорости передачи данных по протоколу J1979 и разрядности идентификаторов. Если параметры передачи известны, то рекомендуется воспользоваться режимами J1979\_29bit и J1979\_11bit, указав необходимую скорость шины.

Поддерживаются скорости 250000 бит/с и 500000 бит/с, 11-и и 29-и битные идентификаторы.

Для работы в этом режиме, необходимо:

- 1. подключить терминал к CAN-интерфейсу автомобиля;
- 2. нажать «Сканировать OBD II». В правой панели будет выводиться информация о ходе сканирования;

3. если сканирование завершилось успешно, будет автоматически установлена разрядность идентификаторов и скорость шины.

ВНИМАНИЕ! Сканирование по протоколу J1979 может привести к неполадкам в работе бортового оборудования транспортного средства. ООО «НПО «ГалилеоСкай» не несёт ответственности за сбои, возникшие после сканирования CAN-шины.

### <span id="page-19-0"></span>Режим J1979\_29bit

Данный режим позволяет автоматически извлекать и расшифровывать сообщения c 29-битными идентификаторами, передаваемые по протоколу J1979:

- уровень топлива в баке: измеряется в процентах. 0% пустой. 100% полный;
- температура охлаждающей жидкости;
- обороты двигателя;
- коды ошибок.

ВНИМАНИЕ! Многие автопроизводители поддерживают J1979 частично, либо вообще его не поддерживают.

Для работы в этом режиме, необходимо:

- 1. подключить терминал к CAN-интерфейсу автомобиля; подать команду CanRegime параметрами (раздел Настройки CAN) или в Конфигураторе на вкладке «Настройки»/«CAN» выбрать тип фильтра «OBD II 29bit»;
- $2.$  убедиться, что устройство получает данные от шины и выводит их во вкладку «Устройство» в Конфигураторе;
- $3. \,$  настроить передачу полученных данных на сервер с помощью команды MainPack (раздел Настройка протокола передачи данных Галилеоскай) или в Конфигураторе на вкладке «Настройки»/«Протокол».

Режим *J1979 11bit* настраивается аналогично.

ВНИМАНИЕ! Включение режимов J1979\_29bit и J1979\_11bit на транспортных средствах, которые не поддерживают протокол J1979, может привести к неполадкам в работе бортового оборудования. ООО «НПО «ГалилеоСкай» не несёт ответственности за сбои, возникшие после включения этих режимов.

### <span id="page-19-1"></span>Режим J1979\_USER\_29bit

Данный режим позволяет получать из CAN-шины автомобиля сообщения с 29 битными идентификаторами (ID), указанные пользователем, по протоколу J1979. Настройка аналогична режиму J1939\_USER\_29bit. Режим J1979\_USER\_11bit настраивается таким же образом.

## <span id="page-19-2"></span>Режим J1979\_CHECK\_PIDS

Данный режим позволяет производить автоматический поиск 11-битных и 29-битных идентификаторов протокола J1979. Терминал отправляет запросы для идентификаторов из диапазона 1…255 сначала для 11-битных, а затем 29-битных из этого же диапазона. Ответившие идентификаторы будут выведены в диагностику «CAN детально». После сканирования CAN будет переведён в режим «CAN отключен».

Порядок работы в данном режиме:

- 1. Подключить терминал к CAN-интерфейсу автомобиля.
- 2. Подать команду CanRegime (раздел Настройки CAN) с параметром Mode=8. После этого через 5 секунд терминал начнёт поиск идентификаторов.
- 3. Перейти на вкладку «Диагностика» и включить сообщения «CAN детально» для отображения процесса поиска. Если это не сделать или во время сканирования перейти на другую вкладку, то результаты сканирования будут потеряны.
- 4. Сообщение «CAN mode: J1979. Searching PIDs...» сигнализирует о начале поиска.
- 5. Сообщение «CAN mode: J1979. Checking 11bit PIDs …» показывает прогресс поиска 11-битных идентификаторов. Терминал будет сообщать о текущем процессе сканирования. В случае ответа какого-либо идентификатора будет выведено сообщение об этом.
- 6. Сообщение «CAN mode: J1979. Checking 29bit PIDs …» показывает прогресс поиска 29-битных идентификаторов. Аналогично предыдущему пункту.
- 7. Сообщение «CAN mode: J1979. Search is finished» информирует об окончании поиска. CAN будет автоматически переведён в режим «CAN отключен».

ВНИМАНИЕ! Многие автопроизводители поддерживают J1979 частично, либо вообще его не поддерживают.

ВНИМАНИЕ! Включение этого режима на транспортных средствах, которые не поддерживают протокол J1979, может привести к неполадкам в работе бортового оборудования. ООО «НПО «ГалилеоСкай» не несёт ответственности за сбои, возникшие после включения этого режима.

# Конфигуратор

Конфигуратор – программа для персонального компьютера, позволяющая:

- <span id="page-21-0"></span>• конфигурировать терминал через графический интерфейс и с помощью команд;
- диагностировать терминал с сохранением информации в log-файл;
- видеть состояние узлов терминала в режиме реального времени;
- скачивать в файл данные мониторинга из внутренней памяти и с SD-карты;
- отправлять скачанные данные на сервер;
- настраивать зоны для автоинформатора.

Поддерживаются 32 и 64-битные операционные системы: Windows 7, Windows 8, Windows 10 с ServicePack 1.

# <span id="page-21-1"></span>Установка и запуск программы

Скачайте с [сайта](http://7gis.ru/podderzhka/programmyi.html) программу «Конфигуратор» и запустите ее.

При предупреждении системы безопасности на вашем компьютере подтвердите запуск программы.

ВНИМАНИЕ! При установке программы могут потребоваться изменения критически важных элементов операционной системы Windows. Поэтому не позволяйте антивирусу блокировать действия программы установщика.

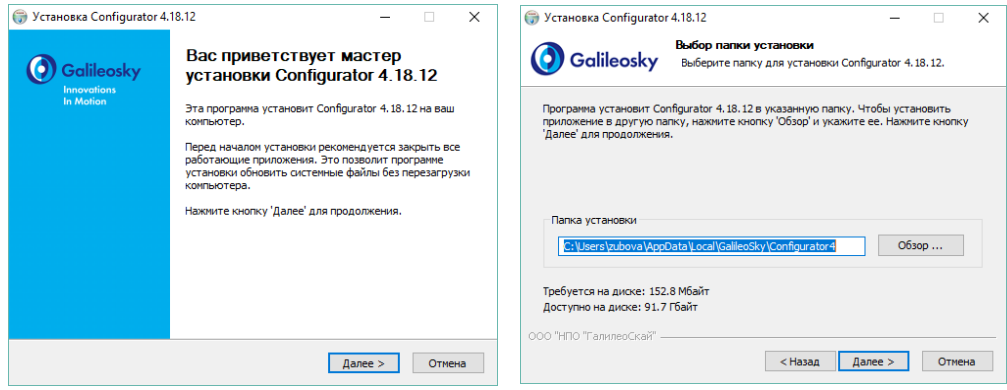

5

22

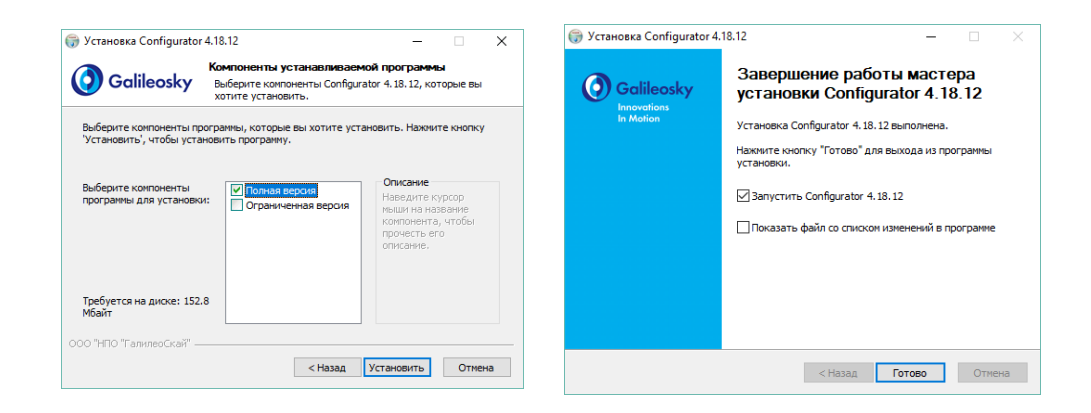

При установке конфигуратора будут удалены старые драйвера и записаны новые.

Возможна установка полнофункциональной или ограниченной версии Конфигуратора. Последняя позволяет выгрузить архив и получить текущие параметры датчиков, но не изменять настройки.

Запустите программу Configurator (из меню Пуск \ Программы \ Galileosky \ Confgurator4).

Присоедините терминал с помощью USB-кабеля к компьютеру. При подключении терминала программа автоматически загружает все параметры его настроек.

Если терминал определен конфигуратором, то все кнопки на вертикальной панели слева будут активны.

# <span id="page-23-0"></span>Вкладка «Устройство»

Отображает данные о состоянии терминала и позволяет перезагрузить его. Значения параметров, выходящие за допустимые границы, ошибочные координаты, превышение максимального угла наклона и срабатывание на входах отображаются красным цветом.

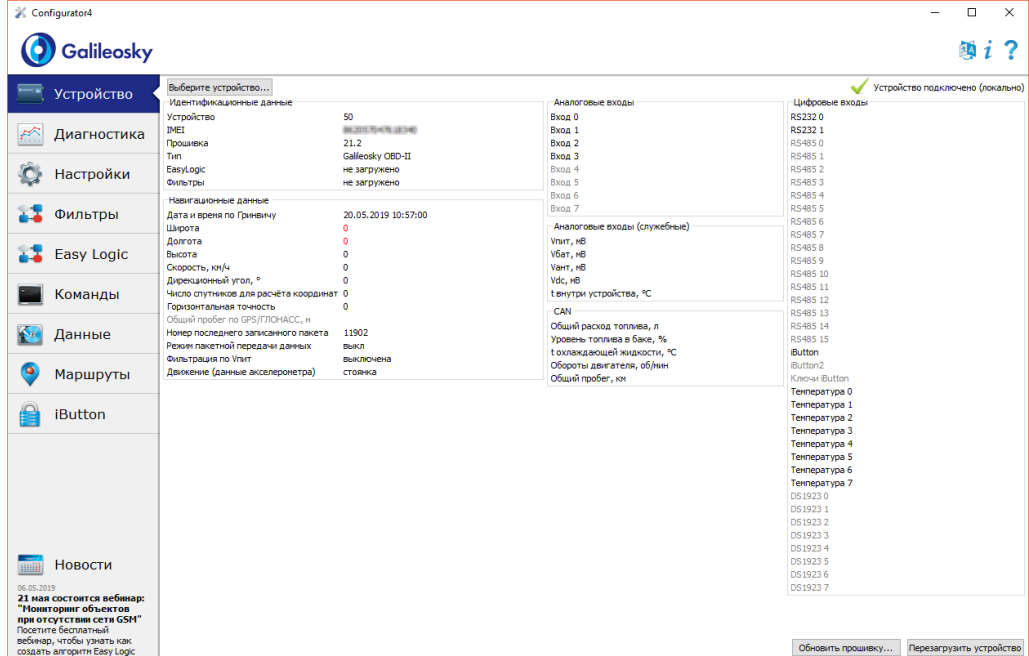

Если в терминале установлен PIN-код, программа запросит его для доступа к настройкам. При вводе неправильного кода Терминал отключится от компьютера, перезагрузится, вновь подключится к Конфигуратору и будет ожидать ввода правильного кода.

Для удалённой настройки и диагностики терминала, необходимо нажать кнопку «Выберите устройство …». В появившемся окне ввести логин и пароль для доступа к серверу удалённой настройки. Имя и пароль можно получить в службе технической поддержки ООО«НПО«ГалилеоСкай», или нажав кнопу «Зарегистрироваться».

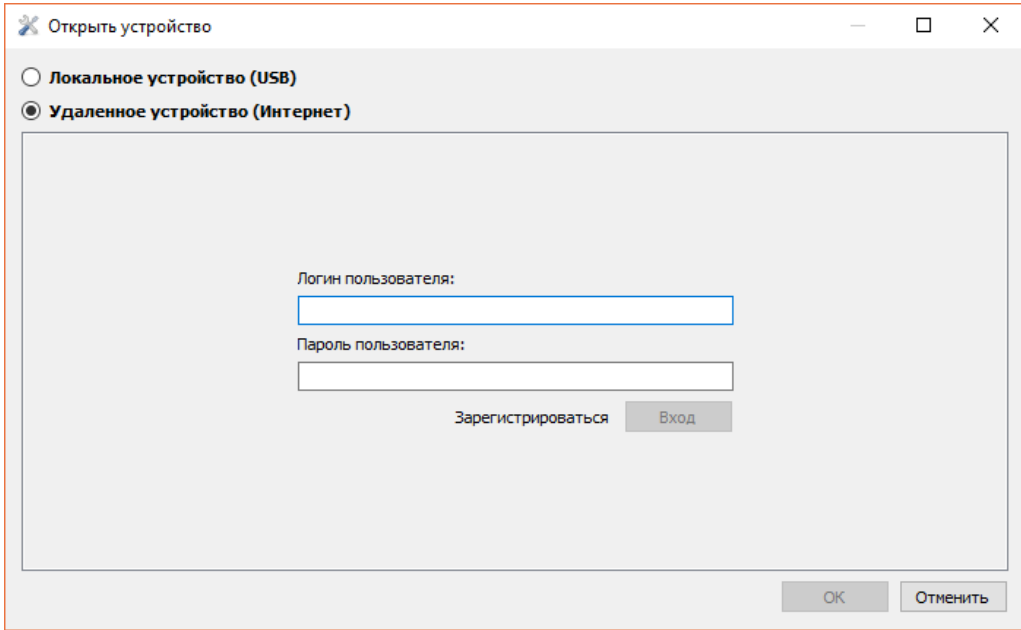

После успешной авторизации на сервере будет доступна форма управления списком терминалов. При первом подключении список контролируемых терминалов будет пуст. Для добавления терминала в список необходимо воспользоваться кнопкой «Зарегистрировать устройство». При регистрации Конфигуратор запросит пароль для конкретного терминала, заводской пароль соответствует IMEI'ю терминала, в дальнейшем пользователь может изменить его через Конфигуратор. Терминалы могут быть объединены в группы.

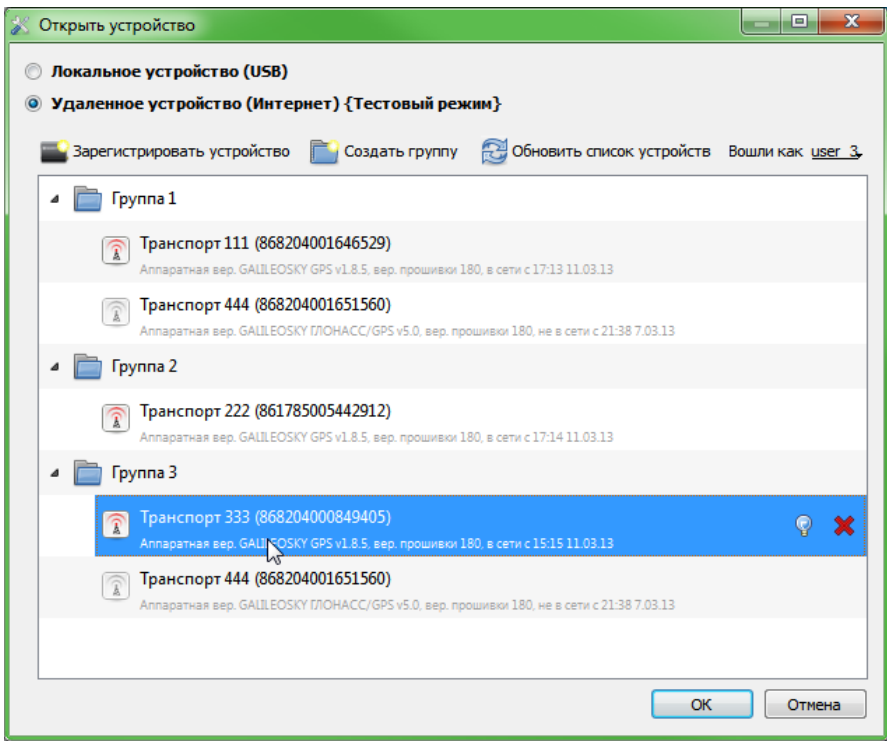

После выбора конкретного терминала им можно управлять через Конфигуратор, аналогично тому, как происходит с подключением по USB.

# <span id="page-25-0"></span>Вкладка «Диагностика»

Позволяет видеть текущее состояние терминала через диагностические сообщения.

В режиме диагностики имеются следующие кнопки:

- 1. Начать диагностику / Остановить диагностику
- 2. С шагом в 10 секунд на временной шкале на экран выводится информация о связи с сервером, записи пакета, обновление координат и т. д.
- 3. Очистить окно диагностики
- 4. Сохранить диагностику терминала в log-файл, который читается любым текстовым редактором.
- 5. Поиск в журнале диагностических сообщений.

### Отладочная информация GSM-модуля

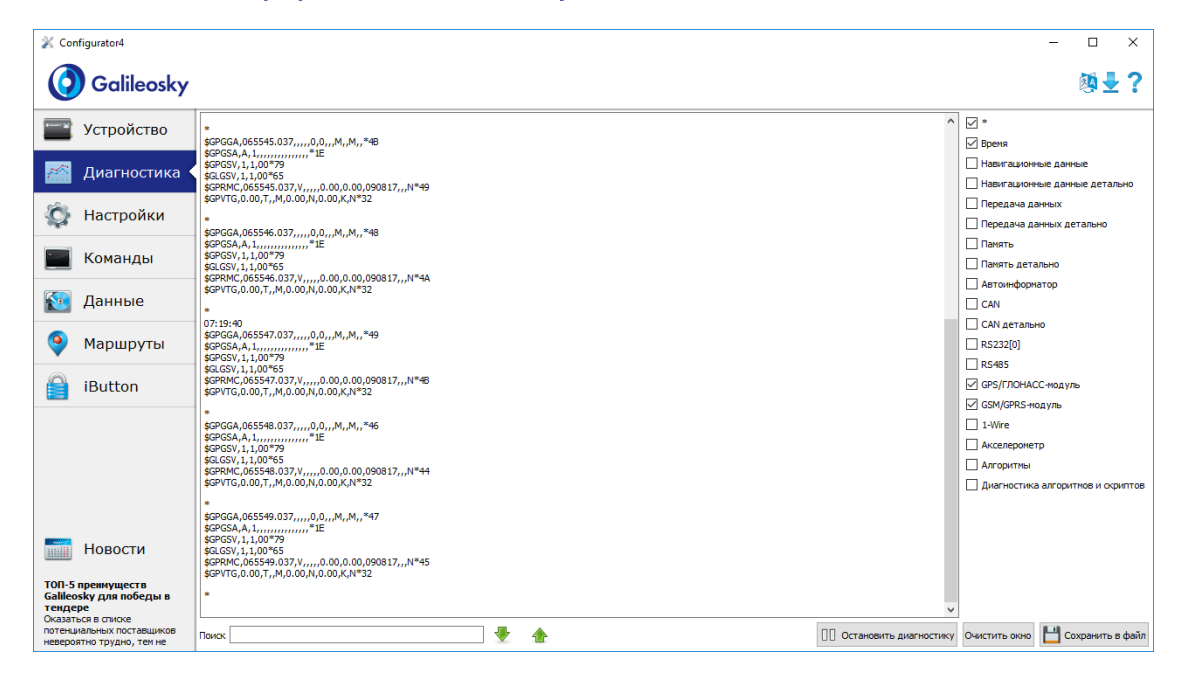

# <span id="page-26-0"></span>Вкладка командного режима

Этот режим предназначен для подачи отдельных команд или группы команд в терминал.

В командном режиме имеются следующие кнопки:

- 1. Выполнить команды
- 2. Выполнить текущую команду
- 3. Загрузить из файла
- 4. Сохранить в файл

Команды будут распознаны независимо от того, пишете вы запрос заглавными буквами или строчными, или чередуете те и другие.

#### **ВНИМАНИЕ!**

Название команды пишется слитно!

Между параметрами пробелы не допускаются!

Разделитель между командой и параметрами – пробел.

Разделитель между командами клавиша Enter.

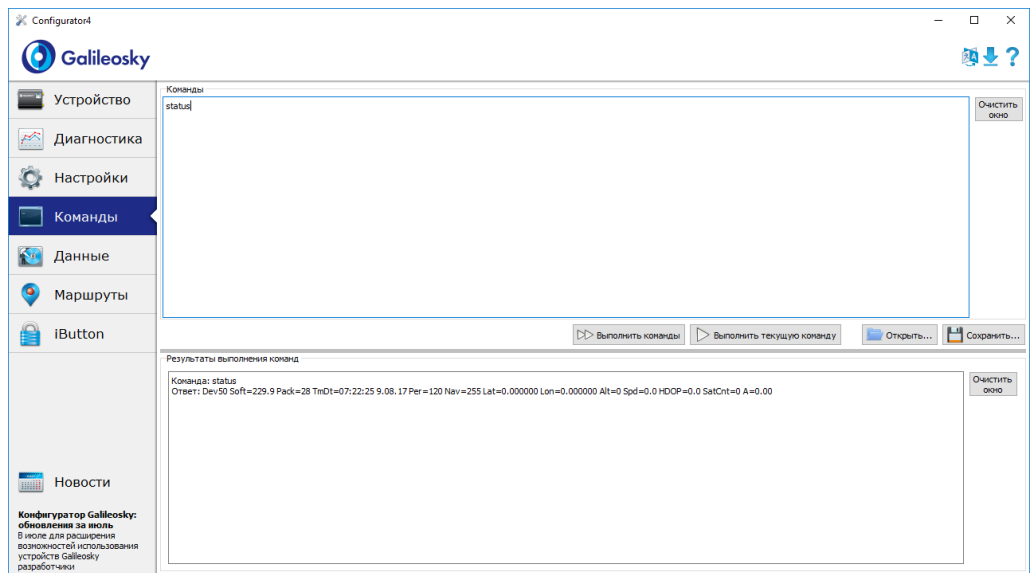

#### Пример выполнения единичной команды

Пример команды с параметром:

В окне «Команды» введите APN internet.beeline.ru,beeline,beeline как показано на рисунке выше и нажмите кнопку «Выполнить текущую команду». В окне «Результаты выполнения команд» будут выведены заданная команда и ответ на эту команду:

Команда: APN internet.beeline.ru,beeline,beeline

Ответ: GPRS:APN=INTERNET.BEELINE.RU, user=BEELINE, pass=BEELINE;

Чтобы просмотреть параметры, занесенные в память терминала, необходимо подать команду без параметров! Пример команды без параметра:

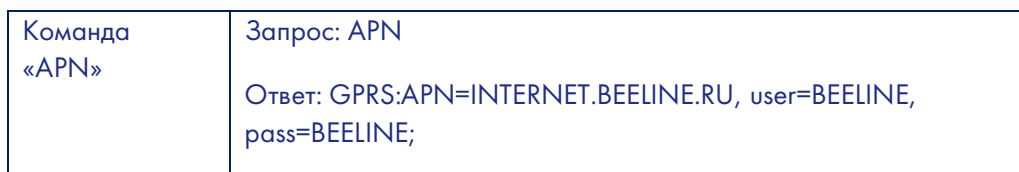

Пример выполнения группы команд

В окне «Команды» введите нужные команды, каждую последующую с новой строки, как показано на рисунке ниже и нажмите кнопку «Выполнить команды».

#### Пример:

Serverip 55,34,76,123,30100 ID 6299 HeadPack 1110

В окне «Результаты выполнения команд» будут выведены заданные команды с ответами:

Команда: Serverip 55,34,76,123,30100 Ответ: ServerIp=55.34.76.123:30100 Команда: ID 6299 Ответ: ID: 6299 Команда: HeadPack 1110 Ответ: HeadPack = 0000000000000000000000000000000000000000000000000000000000001 110b

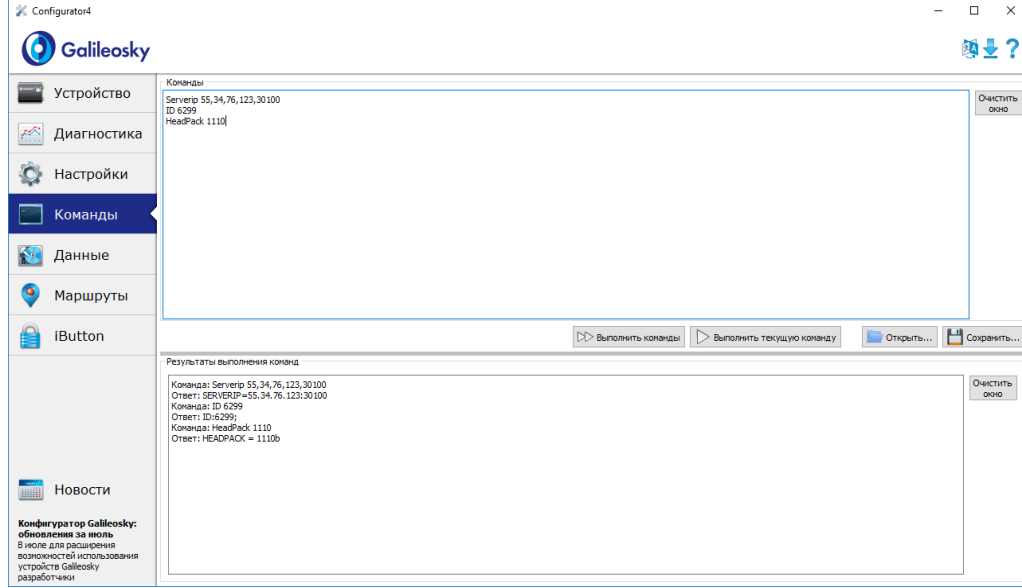

#### Пример сохранения и загрузки группы параметров

Для быстрого конфигурирования нескольких терминалов с одинаковым набором команд рекомендуется выполнять запуск команд из предварительно сохраненного файла. Для этого наберите список команд в окне «Команды». Проверьте – правильно ли набраны команды кнопкой «Выполнить команды» и нажмите кнопку «Сохранить в файл».

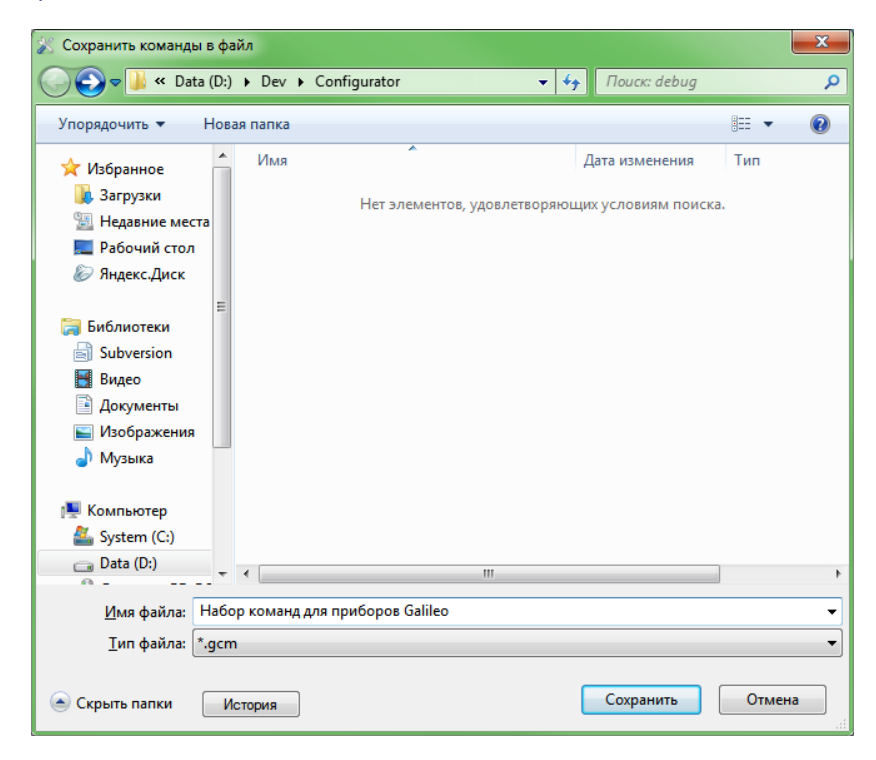

В открывшемся окне Вам будет предложено сохранить файл в папку log configurator. Наберите имя файла и нажмите кнопку «Сохранить», как показано на рисунке справа.

Файл запишется в папку log configurator. Далее нажимаем кнопку «Загрузить из файла».

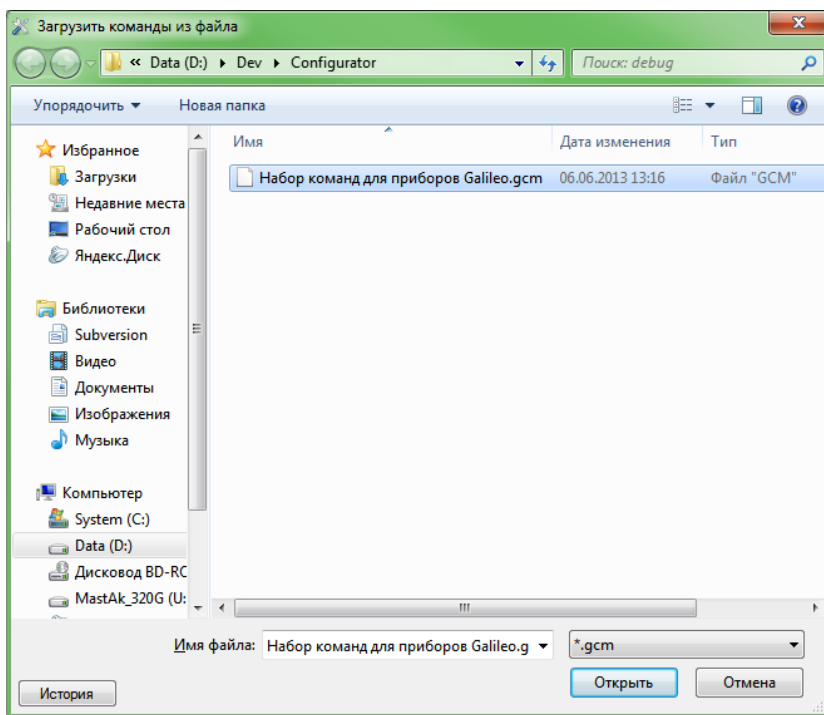

Выберите нужный файл и нажмите кнопку «Открыть», как показано на рисунке справа.

Для одновременного запуска нескольких команд нажмите кнопку «Выполнить команды».

Для выполнения одной команды необходимо перейти на нее в окне «Команды» и нажать кнопку «Выполнить текущую команду».

# <span id="page-29-0"></span>Настройка через графический интерфейс

Все основные настройки терминала размещены на вкладках, расположенных в верхней части программы.

#### <span id="page-29-1"></span>Безопасность

Данная вкладка позволяет настроить PIN-код сим-карт, пароль для авторизации телефонов, список авторизованных телефонов, ключ шифрования при передаче данных на сервер.

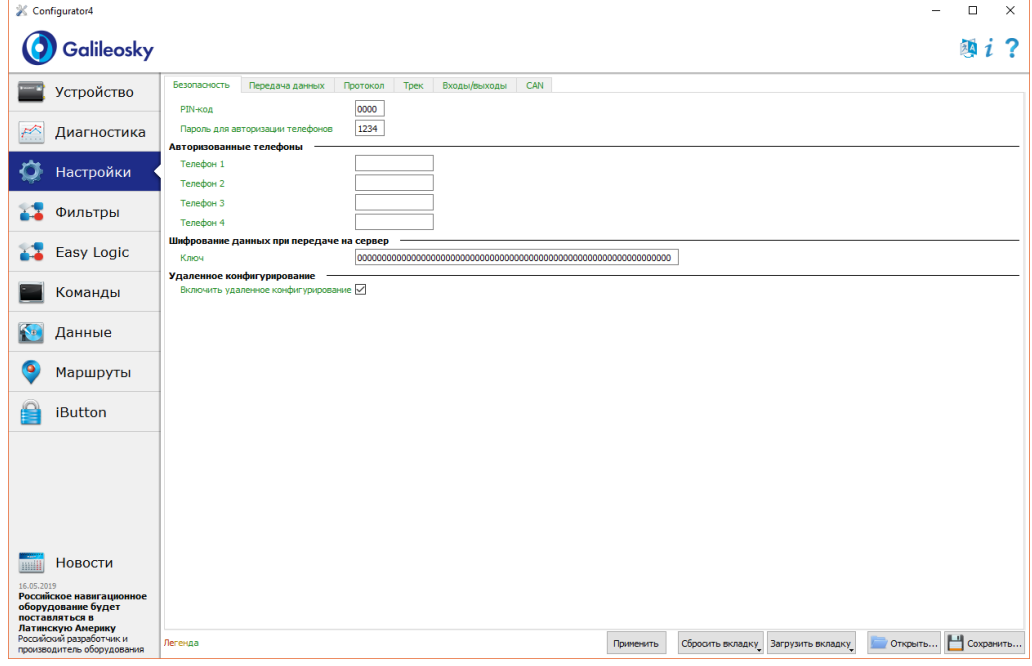

# <span id="page-30-0"></span>Передача данных

Данная вкладка позволяет настроить PIN-код сим-карты, APN для доступа в интернет, серверы обработки данных мониторинга, точку доступа Wi-Fi.

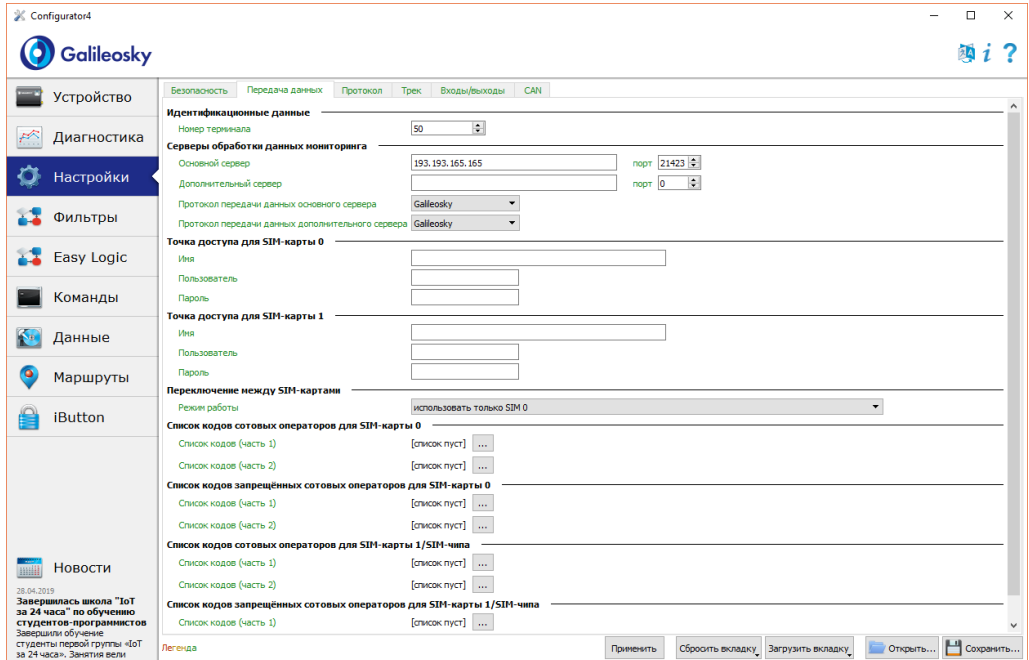

### <span id="page-31-0"></span>Протокол

Терминал имеет свой протокол передачи данных, разработанный фирмой ООО «НПО «ГалилеоСкай».

В ходе эксплуатации и передачи данных на сервер возможны следующее стадии:

- 1. Инициализация TCP/IP-соединения (в дополнительных настройках не нуждается).
- 2. Передача данных инициализации, описанных колонкой «Первый пакет» (на сервер будут переданы данные, которые отмечены галочками в первом столбце).
- 3. Если терминал прошел две первые стадии, то начинается передача накопленных пакетов данных в формате, описанном колонкой «Основной пакет».

Для передачи информации модем открывает соединение с сервером и держит его открытым, даже после передачи информационного пакета. Это сделано для экономии трафика, который тратится на установление соединения с сервером.

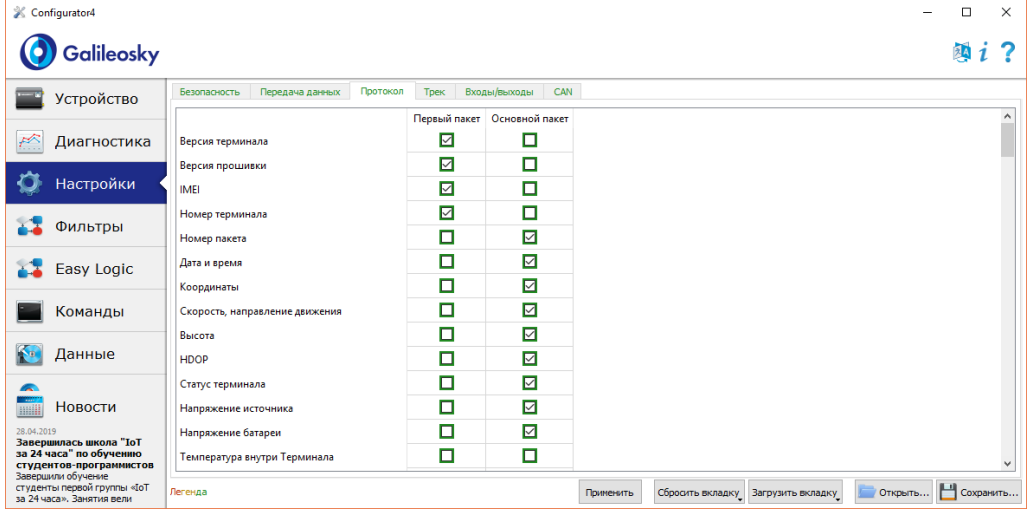

## <span id="page-31-1"></span>Трек

Данная вкладка позволяет настроить место хранения архива и периоды записи координат на стоянке и в движении, детальность прорисовки трека и фильтрацию ложных координат.

Прибор фильтрует координаты по скорости, ускорению, пройденному расстоянию, горизонтальной точности, числу спутников.

Дополнительно терминал позволяет отфильтровывать «набеги координат» во время стоянки по напряжению питания на аккумуляторе автомобиля (команда Mhours)

Параметры:

- напряжение питания при заглушенном двигателе;
- напряжение питания при заведенном двигателе;

Первый параметр подбирается следующим образом:

- 1. глушится двигатель на 5 минут;
- 2. запоминается параметр напряжения Vпит с вкладки «Устройство».

Второй параметр подбирается следующим образом:

- 1. заводится двигатель;
- 2. сохраняем параметр Vпит;
- 3. заполняются параметры команды mhours и подаются в терминал.

Когда двигатель будет заведён, в статусе устройства будет выставлен 9ый бит.

Каждый терминал оснащён акселерометром, который позволяет отфильтровывать «набеги координат» во время стоянки, исходя из вибрации автомобиля

Параметры:

- Чувствительность условная единица, где чувствительности 600 единиц соответствует ускорение 1g (ускорение свободного падения)
- Параметр время. При отсутствии вибрации в течение необходимого времени терминал включает этот фильтр. Действует этот фильтр до тех пор, пока не будет ускорения нужной амплитуды

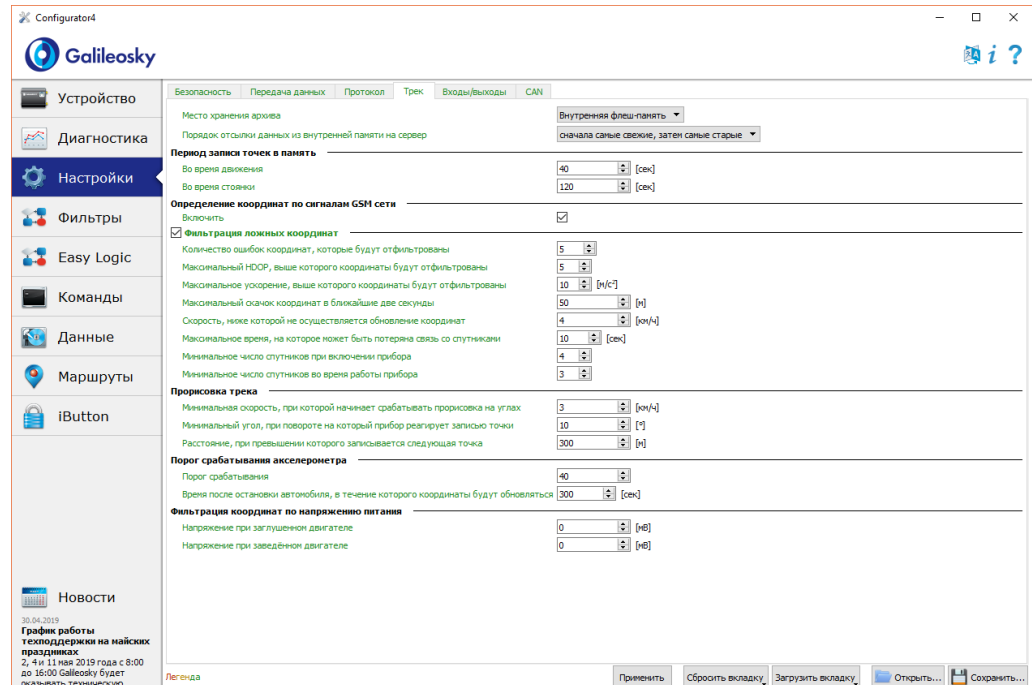

# <span id="page-33-0"></span>CAN Сканер

Данная опция позволяет настроить CAN-фильтр и произвести сканирование CANшины на предмет используемых идентификаторов сообщений.

После нажатия кнопки «Начать прием» будет запущен CAN-сканер, полученные из шины сообщения будут выводиться в нижней части вкладки. После завершения сканирования можно задать тэги в протоколе, в которых будут посылаться данные из шины. Для этого необходимо выбрать CAN-идентификатор, тэг и указать мышкой передаваемую часть сообщения. Для удаления фильтра необходимо выделить и удалить соответствующий идентификатор сообщения.

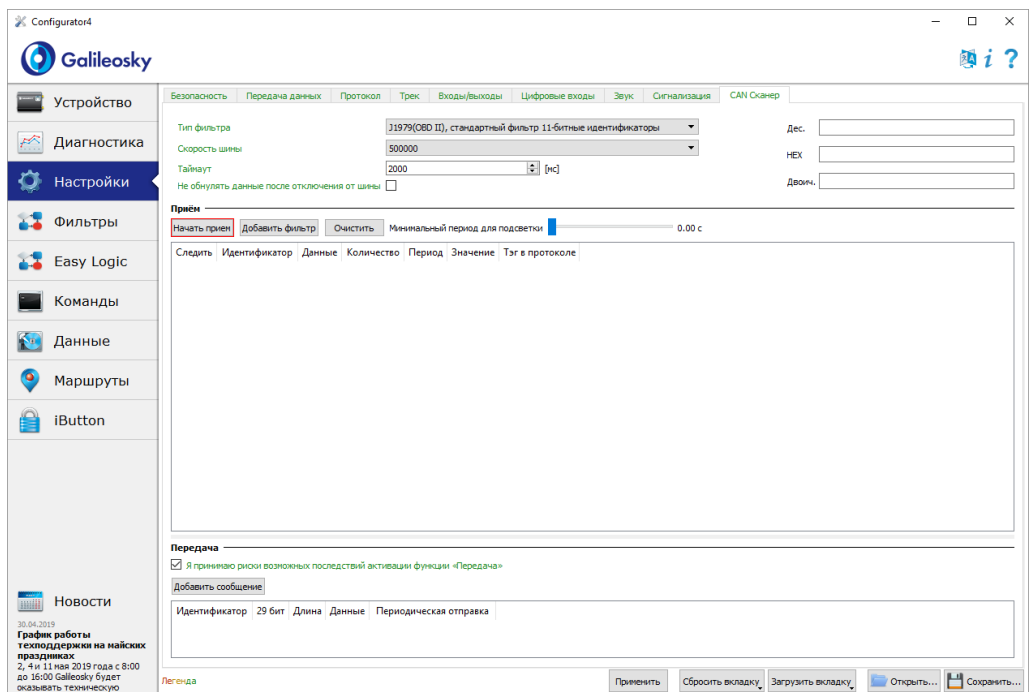

# <span id="page-33-1"></span>Загрузка данных и отправка на сервер

### <span id="page-33-2"></span>Загрузка данных из терминала в файл

Данная опция позволяет загрузить данные из внутренней памяти устройства в файл на компьютере через USB кабель. При загрузке данных из внутренней памяти будет создан один файл InternalFlash.csv.

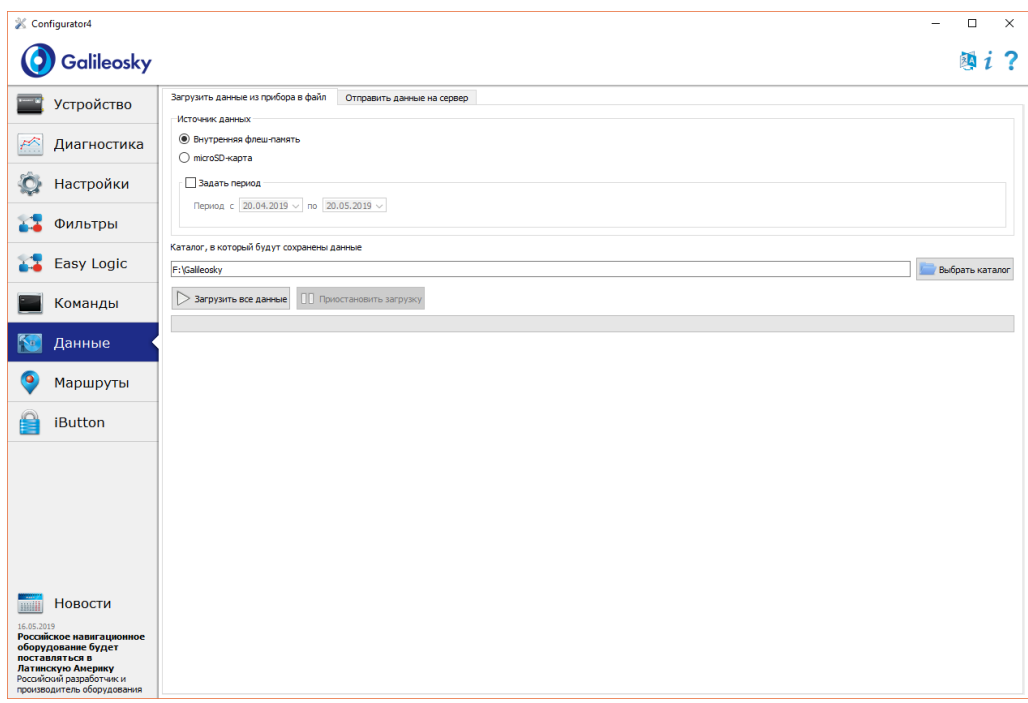

Загрузку данных из внутренней памяти можно приостановить и возобновить.

#### <span id="page-34-0"></span>Отправка данных на сервер

Вы можете отправить ранее загруженные из терминала данные на любой сервер, эмулируя протокол Галилеоскай. Укажите IP-адрес и порт сервера, выберите отправляемый файл или каталог. Если выбран каталог, программа будет отсылать все содержащиеся в нём файлы с данными. Отправку можно остановить и возобновить сначала.

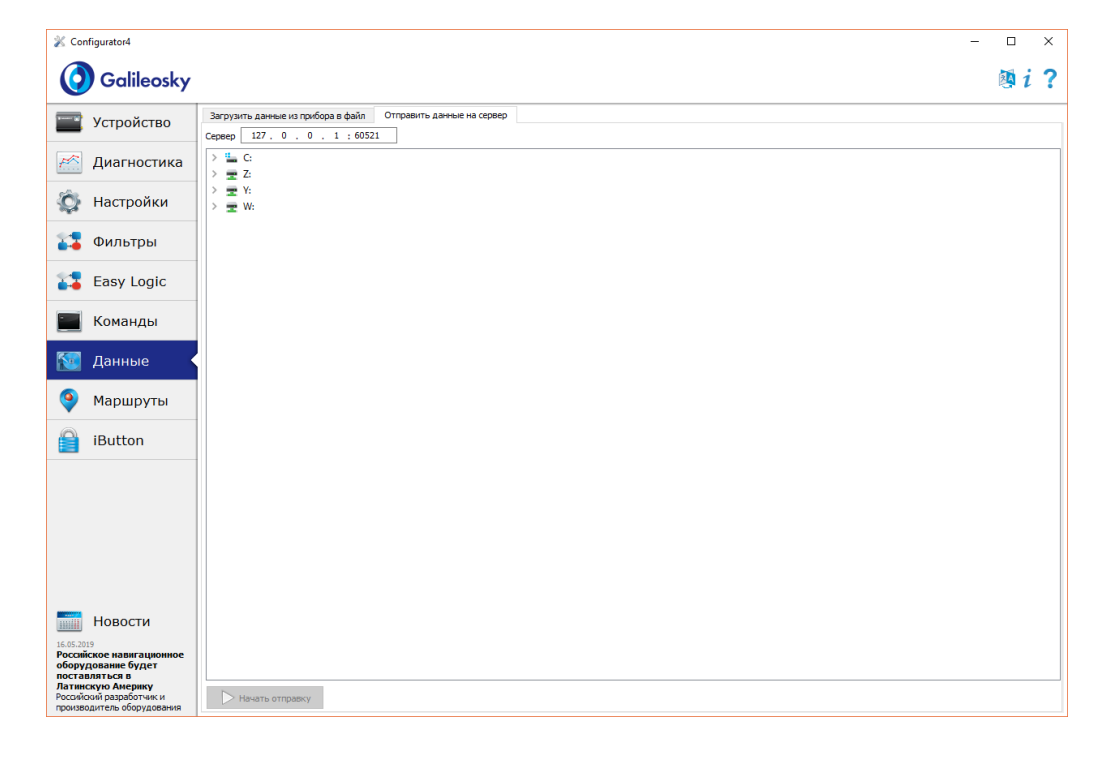

# Список команд

6

Для запроса текущих настроек необходимо подать команду без параметров.

# <span id="page-35-1"></span><span id="page-35-0"></span>Настройки для управления через SMS

#### Формат команды AddPhone xxxx[, n]

#### Параметры

xxxx – четырехзначный пароль, по умолчанию 1234; n – номер слота (0-3), в который будет сохранён телефон.

#### Пояснение

При настройке терминала с сотового телефона, первым делом необходимо авторизовать его с помощью данной команды. Можно авторизовать до 4х телефонных номеров.

#### Пример

Запрос: AddPhone 1234 Ответ: Phones (0)=89010123456 (1)= (2)= (3)=

### Формат команды

#### ChangePass aaaa

Параметры aaaa –четырехзначный числовой пароль

Пояснение Изменение и просмотр текущего пароля.

Пример

Запрос: ChangePass 5678 Ответ: Password changed to '5678'

Формат команды Phones P1,P2,P3,P4

Параметры

P1,P2,P3,P4 –номера авторизованных телефонов в международном формате.

Пояснение

Получение и установка списка авторизованных телефонов.

#### Пример

Запрос: Phones +7901012345,,,

<span id="page-36-0"></span>Ответ: Phones (0)=+79010123456 (1)= (2)= (3)=

# Настройки передачи данных

#### Формат команды

### APN a,u,p

#### Параметры

a – имя точки доступа;

- u пользователь;
- p пароль.

Пояснение

Настройка точки доступа для SIM-карты (SIM0)

#### Пример

Запрос: APN internet.beeline.ru,beeline,beeline Ответ: GPRS:APN=internet.beeline.ru, user=beeline, pass=beeline

#### Формат команды

### APN2 a,u,p

#### Параметры

- a имя точки доступа;
- u пользователь;
- p пароль.

#### Пояснение

Настройка точки доступа для SIM-карты (SIM1) или SIM-микросхемы

#### Пример

Запрос: APN2 internet.beeline.ru,beeline,beeline Ответ: GPRS2:APN=internet.beeline.ru, user=beeline, pass=beeline

### OPS0 n1,n2,n3,n4,n5,n6,n7,n8,n9,n10,n11,n12,n13,n14,n15

#### Параметры

n1-n15 – GSM-сети, которым отдаётся предпочтение при подключении.

#### Пояснение

Список предпочитаемых GSM-сетей для SIM-карты (SIM0). Сеть задаётся мобильным кодом страны и мобильным кодом оператора (список кодов указан в [http://www.itu.int/dms\\_pub/itu-t/opb/sp/T-SP-E.212A-2010-PDF-E.pdf\)](http://www.itu.int/dms_pub/itu-t/opb/sp/T-SP-E.212A-2010-PDF-E.pdf), например, для Российской Федерации это 250.

#### Пример

Запрос: OPS0 25001,25099 Ответ: OPS0:25001,25099,,,,,,,,,,,,;

#### Формат команды

### OPS02n16,n17,n18,n19,n20,n21,n22,n23,n24,n25,n26,n27,n28,n29,n30

#### Параметры

n16-n30 – GSM-сети, которым отдаётся предпочтение при подключении.

#### Пояснение

Дополнительный список предпочитаемых GSM-сетей для SIM-карты (SIM0).

#### Пример

Запрос: OPS02 25001,25099 Ответ: OPS02:25001,25099,,,,,,,,,,,,,

#### Формат команды

#### OPS1 n1,n2,n3,n4,n5,n6,n7,n8,n9,n10,n11,n12,n13,n14,n15

#### Параметры

n1-n15 – GSM-сети, которым отдаётся предпочтение при подключении.

#### Пояснение

Список предпочитаемых GSM-сетей для SIM-карты (SIM1) или SIM-микросхемы.

#### Пример

Запрос: OPS1 25001,25099 Ответ: OPS1:25001,25099,,,,,,,,,,,,,

### OPS12 n16,n17,n18,n19,n20,n21,n22,n23,n24,n25,n26,n27,n28,n29,n30

#### Параметры

n16-n30 – GSM-сети, которым отдаётся предпочтение при подключении.

#### Пояснение

Дополнительный список предпочитаемых GSM-сетей для SIM-карты (SIM1) или SIMмикросхемы.

#### Пример

Запрос: OPS12 25001,25099 Ответ: OPS12:25001,25099,,,,,,,,,,,,;

#### Формат команды

#### SIMSwitch mode

#### Параметры

mode – алгоритм переключения между SIM-картами:

- 0 используется только SIM0;
- 1 циклическое переключение между SIM-картами, если не удалось отправить

данные в течение 9 минут;

- 2 переключение по списку предпочитаемых GSM-сетей;
- 3 используется только SIM1 или SIM-микросхема.

#### Пояснение

Установка алгоритма переключения между SIM-картами и SIM-микросхемой.

Пример

Запрос: SIMSwitch 1 Ответ: SIMSwitch:1;

#### Serverip host,port

#### Параметры

host - доменное имя сервера или его IP-адрес; port - порт сервера.

#### Пояснение

Параметры основного сервера, на который будут передаваться данные мониторинга.

#### Пример

Запрос: Serverip m.7gis.ru,60521 Ответ: SERVERIP=m.7gis.ru:60521 Запрос: Serverip 46.146.233.216,60521 Ответ: SERVERIP=46.146.233.216:60521

#### Формат команды

#### Serverip2 host,port

#### Параметры

host – доменное имя сервера или его IP-адрес; port - порт сервера.

#### Пояснение

Параметры дополнительного сервера.

#### Пример

Запрос: Serverip2 m.7gis.ru,60521 Ответ: Serverip2= m.7gis.ru: 60521

#### Формат команды

ID n

#### Параметры

n – номер терминала.

#### Пояснение

Изменяет номер терминала. Этот же номер используется как идентификатор устройства в протоколе EGTS.

Пример

Запрос: ID 123 Ответ: ID=123

## Protocol s1,s2

#### Параметры

- s1 версия протокола передачи данных для основного сервера:
- 0 протокол Галилеоскай;
- $3 EGTS$ ;
- 4 протокол Галилеоскай со сжатием.
- s2 версия протокола передачи данных для дополнительного сервера:
	- 0 протокол Галилеоскай;

3 – EGTS;

4 – протокол ГалилеоСкай со сжатием.

#### Пояснение

Выбор протокола передачи данных мониторинга на сервер.

Пример

Запрос: Protocol 0,0 Ответ: PROTOCOL:0,0;

# <span id="page-40-0"></span>Настройка протокола передачи данных **Galileosky**

Формат команды HeadPack bbbbbbbbbbbbb

Параметры

bbbbbbbbbbbbbbb – набор тегов с 1 по 128.

Если вместо b – 1, тег включен.

Если вместо b – 0, тег выключен.

Раздел Данные протокола Галилеоскай описывает порядок нумерации тэгов.

Пояснение

Конфигурирование первого пакета.

#### Пример

Запрос: HeadPack 1110 Ответ: HeadPack= 00000000000000000000000000000000000000000001110b Означает, что теги со второго по четвёртый включительно включены, а первый и остальные – выключены.

## HeadPack2 bbbbbbbbbbbbb

#### Параметры

bbbbbbbbbbbbbb – набор тегов с 129 по 256. Если вместо b – 1, тег включен. Если вместо b – 0, тег выключен. Раздел Данные протокола Галилеоскай описывает порядок нумерации тэгов.

#### Пояснение

Конфигурирование первого пакета.

#### Пример

Запрос: HeadPack2 110000 Ответ: HeadPack2=110000b Означает, что 129,130,131,132 теги выключены, 133 и 134 теги включены. Все последующие теги отключены.

#### Формат команды

### HeadPackBit index,value

#### Параметры

index – номер тэга, который будет включён или выключен для посылки на сервер; value – 1, если этот тэг надо посылать на сервер,

0, если этот тэг не надо посылать на сервер.

Раздел Данные протокола Галилеоскай описывает порядок нумерации тэгов.

#### Пояснение

Конфигурирование первого пакета.

#### Пример

Изначально второй тэг выключен: HeadPack= 1100b Включим его. Запрос: HeadPackBit 2,1 Ответ: HeadPack= 1110b

# MainPack bbbbbbbbbbbbbb

#### Параметры

bbbbbbbbbbbbbbbb – набор тегов с 1 по 128. Если вместо b – 1, тег включен. Если вместо b – 0, тег выключен. Раздел Данные протокола Галилеоскай описывает порядок нумерации тэгов.

#### Пояснение

Конфигурирование основного пакета.

#### Пример

Запрос: MainPack 11111111111111111111110000 Ответ: MainPack=00000000000000000000011111111111111111111110000b Означает, что 1,2,3,4 теги выключены, с 5-го по 26-ой теги включительно включены. Все последующие теги отключены.

#### Формат команды

### MainPack2 bbbbbbbbbbbbbb

#### Параметры

bbbbbbbbbbbbbb – набор тегов с 129 по 256. Если вместо b – 1, тег включен. Если вместо b – 0, тег выключен. Раздел Данные протокола Галилеоскай описывает порядок нумерации тэгов.

#### Пояснение

Конфигурирование основного пакета.

#### Пример

Запрос: MainPack2 110000 Ответ: MainPack2=110000b Означает, что 129,130,131,132 теги выключены, 133 и 134 теги включены. Все последующие теги отключены.

### MainPackBit index,value

#### Параметры

index – номер тэга, который будет включён или выключен для посылки на сервер; value – 1, если этот тэг надо посылать на сервер, 0, если этот тэг не надо посылать на сервер. Раздел Данные протокола Галилеоскай описывает порядок нумерации тэгов.

#### Пояснение

Конфигурирование основного пакета.

#### Пример

Изначально второй тэг выключен: MainPack= 1100b Включим его. Запрос: MainPackBit 2,1 Ответ: MainPack= 1110b

#### Формат команды

#### DataKey key

#### Параметры

key – ключ шифрования данных в шестнадцатеричном виде, если 0, то данные не шифруются.

#### Пояснение

Задаёт ключ, которым будут шифроваться передаваемые данные.

# <span id="page-44-0"></span>Настройки параметров трека

### Формат команды

### Turning V,A,D,S,dS

Параметры V – минимальная скорость, при которой начинает срабатывать прорисовка на углах, [км/ч]; A – минимальный угол, при повороте на который терминал реагирует записью точки трека, [°]; D – расстояние, при превышении которого в память терминала заносится следующий пакет, [м]; S – скорость, при превышении которой на значение, кратное dS, будет записана точка трека, [км/ч]; dS – шаг превышения скорости, [км/ч].

Пояснение Конфигурирует прорисовку трека.

Пример

Запрос: Turning 3,10,300,60,20 Ответ: TURNING:Speed=3,Angle=10,Distance=300,SpeedEx=60,SpeedDelta=20

### Формат команды

### WrPeriod x,y

#### Параметры

x – период записи пакетов в память во время движения, [сек];

y – период записи пакетов в память во время стоянки, [сек].

Пояснение Период записи пакетов во время движения и на стоянке.

Пример Запрос: WrPeriod 60,180 Ответ: WRPERIOD move=60 parking=180

### GPS.Correct OnOff,MaxWrong,HDOP,Acc,Jump,TravelSpeed

#### Параметры

OnOff – включена(1) или выключена(0) функция фильтрации координат; MaxWrong – количество ошибок координат, которые будут отфильтрованы (рекомендуемая величина равна 5). Данный параметр учитывает ошибки превышения ускорения и скачка, для остальных параметров координаты отфильтровываются всегда;

HDOP – максимальный HDOP, выше которого координаты не обновляются; Acc – ускорение, определяемое по данным GPS или ГЛОНАСС, [м/с²]; Jump – максимальный скачок координаты в ближайшие 2 секунды, [м];

TravelSpeed – скорость, ниже которой не осуществляется обновление координат, [км/ч]. Данная функция не подходит для транспортных средств с малой скоростью передвижения (тракторы, асфальтоукладочные машины).

#### Пояснение

Позволяет фильтровать ложные координаты (скачки во время стоянки, при въезде/выезде из туннелей, вблизи высотных зданий)

#### Пример

Запрос: GPS.CORRECT 1,5,2,3,50,3 Ответ: GPS.correct: OnOff=1, MaxWrong=5, MaxHDOP=2, MaxAcc=3, MaxJump=50, MaxTravelSpeed=3;

#### Формат команды

#### GPS.Correct2 MaxNoSatTime,MinSatStart,MinSatWork

#### Параметры

MaxNoSatTime–максимальное время без связи со спутниками, в течение которого не фиксируется обрыв связи, [сек];

MinSatStart–минимальное число спутников, с которыми должна быть установлена связь при включении терминала;

MinSatWork– минимальное число спутников во время работы терминала, при меньшем количестве будет фиксироваться разрыв связи со спутниками.

#### Пояснение

Данные настройки влияют на обновление координат, если фильтрация включена командой GPS.Correct.

#### Пример

Запрос: GPS.CORRECT2 10,5,4 Ответ: GPS.correct2:MaxNoSatTime=10,MinSatStart=4,MinSatWork=3;

#### AccSens Sens,TO

#### Параметры

Sens – чувствительность акселерометра;

TO – время после остановки автомобиля, в течение которого будут обновляться координаты, [сек].

#### Пояснение

Данная функция позволяет избежать ненужных выбросов во время стоянки. Значение по умолчанию = 40,300.

Значение Sens равное 600, есть 1g (g – ускорение свободного падения).

### Пример

Запрос: AccSens 40,300

Ответ: Accelerometer sensitive: sens = 40,time out=300

### Формат команды

### Shock Mode,Angle,Timeout,ShockSens

#### Параметры

Mode – режим определения удара:

0 – определение удара отключено;

1 – включено определение удара, ось X расположена вертикально;

2 – включено определение удара, ось Y расположена вертикально;

3 – включено определение удара, ось Z расположена вертикально.

Angle – максимальный угол наклона [0°-180°], значение равное 180 отключает определение наклона;

Timeout – максимально допустимое время превышения угла наклона, [сек].

ShockSens – максимальное ускорение, при превышении которого детектируется удар. 600 единиц – ускорение свободного падения.

#### Пояснение

Включение режима определения удара и наклона.

#### Пример

Запрос: Shock 3,30,5 Ответ: Shock: Mode=3,MaxAngle=30,RT=5;

### Mhours LoLevel,HiLevel

#### Параметры

LoLevel –напряжение на входе +Vпит при заглушенном двигателе, [мВ]; HiLevel –напряжение на входе +Vпит при заведённом автомобиле, [мВ].

#### Пояснение

Позволяет отфильтровывать ложные выбросы координат на остановке.

#### Пример

Запрос: mhours 12000,14500 Ответ: Mclock: lolevel=12000,hilevel=14500;

# <span id="page-47-0"></span>Информационные команды

#### Формат команды

#### **Status**

#### Пояснение

Позволяет получить статус устройства на момент посыла команды.

Dev - номер данного устройства;

Soft - текущая версия прошивки;

Pack – Порядковый номер последнего записанного пакета в память;

TmDt – Текущие время и дата;

Per – Текущий период записи пакетов в память (во время движения и стоянки разный);

Nav – Правильность определения координат. 0 – координаты определены.

Lat – Географическая широта;

Lon – Географическая долгота;

Speed – Линейная скорость (скорость движения автомобиля);

HDOP – Горизонтальная точность (Чем ближе к единице, тем лучше);

SatCnt – Количество видимых спутников;

A – Дирекционный угол направления движения.

#### Пример

Запрос: Status

Ответ:Dev50 Soft=91 Pack=17230 TmDt=10:58:6 20.6.9 Per=60 Nav=0 Lat=60.4007 Lon=31.0070 Speed=0.0194 HDOP=0.88 SatCnt=10 A=27.55

Формат команды

#### imei

#### Пояснение

Позволяет получить уникальный идентификатор GSM модуля,15 байт и CCID SIMмикросхемы, если она установлена.

#### Пример

Запрос: IMEI Ответ: IMEI 123456789012345,12345678901234567890

#### Формат команды

#### imsi

#### Пояснение

Позволяет получить уникальный IMSI код SIM-карты.

#### Пример

Запрос: IMSI Ответ: IMSI:123456789012345;

Формат команды

#### inall

#### Пояснение

Позволяет получить информацию по значению акселерометра по трём осям (10 бит на каждую ось начиная с нулевого бита).

#### Пример

Запрос: inall Ответ: INALL:Acc=332943891;

#### Формат команды

Insys

#### Пояснение

Позволяет узнать напряжение на внешнем источнике, напряжение на внутреннем аккумуляторе, напряжение на антенне GPS, напряжение на основной шине питания терминала и температуру внутри него.

### Пример

Запрос: insys Ответ: INSYS: Pow=12438,Vbat=4196,Vant=2921,Vdc=4115,Temper=37

### **Canibut**

Пояснение

Позволяет получить текущее состояние на CAN-шине в десятичном формате.

#### Пример

Запрос: canibut Ответ: CAN\_Ib: CANA0=0,CANA1=0,CANB0=0,CANB1=0

#### Формат команды

statall

### Пояснение

Позволяет получить статусы в десятичной системе: устройства, входов, выходов, а также общий пробег по показаниям GPS/ГЛОНАСС.

#### Пример

Запрос:statall Ответ: StatAll: Dev=1,Ins=2,Outs=7,Mileage=152;

# <span id="page-49-0"></span>Сервисные команды

Формат команды PIN N

Параметры N – четырёхзначный PIN-код сим-карт.

Пояснение

Установка PIN-кода сим-карт и пароля для доступа к настройкам через Конфигуратор. По умолчанию 0. При вводе неправильного кода через Конфигуратор терминал заблокируется на 25 секунд, а потом перезагрузится. PIN-код одинаков для обеих SIM-карт.

#### Пример

Запрос: PIN 1234 Ответ: PIN:1234;

## **EraseCfg**

Пояснение Установка конфигурации по умолчанию.

Пример Запрос: EraseCfg Ответ: ERASECFG

### Формат команды

### FlashArchive SendOrder

Параметры

SendOrder – порядок отсылки данных из архива на сервер:

0 – данные отсылаются вглубь архива, сначала самые свежие, потом самые старые;

1 – данные отсылаются в хронологическом порядке.

Пояснение

Настройки порядка отсылки данных на сервер.

После смены порядка отсылки необходимо перезагрузить терминал.

Пример

Запрос: FLASHARCHIVE 1 Ответ: FLASHARCHIVE: StraightSendOrder=1;

### Формат команды

### **EraseTrack**

Пояснение Удаление из памяти всех треков.

Пример

Запрос: EraseTrack Ответ: ERASETRACK

Формат команды

# ColdStart

Пояснение Холодный старт ГЛОНАСС модуля.

Пример Запрос: ColdStart Ответ: GLONASS cold start

#### Формат команды LED LED

Параметры

LED – коэффициент яркости светодиода режимов работы Терминала: 0 - полное отсутствие свечения, 100 - максимальная яркость

#### Пояснение

Установка яркости свечения светодиода режимов работы Терминала

Пример

Запрос: LED 60 Ответ: LED:LED=60

#### Формат команды

#### Reset

Пояснение

Позволяет удаленно перезагрузить устройство.

Пример

Запрос: Reset

Ответ: Reset of device. Please wait 15 seconds…

# Upgrade N

### Параметры

N – номер прошивки, на которую должен обновиться терминал. Если указан 0, терминал обновится до последней стабильной прошивки.

### Параметры

Обновление прошивки до заданной.

Пример

Запрос: Upgrade 47 Ответ: UPGRADE SOFT=47

# RemoteConfig OnOff

#### Параметры

OnOff – включение функции удалённой настройки:

0 – удалённая настройка выключена;

1 – включена.

### Параметры

Включение и выключение удалённой настройки (раздел [Удалённая настройка\)](#page-14-0).

Пример

Запрос: RemoteConfig 1 Ответ: REMOTECONFIG:1;

# <span id="page-54-0"></span>Настройки CAN

#### Формат команды

CanRegime Mode,BaudRate,TimeOut,DoNotCleanAfterTimeOut

#### Параметры

Mode –режим работы:

- 0 CAN-интерфейс выключен и не используется;
- 1 сканер CAN-шины (режим J1939\_SCANNER);
- 2 стандартный фильтр FMS стандарта (режим FMS);
- $3 J1939$  фильтр пользователя 29 бит (режим J1939 USER 29bit);
- $4 J1939$  фильтр пользователя 11 бит (режим J1939\_USER\_11bit);
- $5 J1979$  идентификаторы 29 бит (режим J1979\_29bit);
- 6 J1979 идентификаторы 11 бит (режим J1979  $\,11\,\text{bit}$ );
- 7 J1979 определение параметров шины (режим J1979\_SCANNER);
- 8 J1979 фильтр пользователя 29 бит (режим J1979\_USER\_29bit);
- 9 J1979 фильтр пользователя 11 бит (режим J1979 USER 11bit).
- $10 J1979$  поиск отвечающих идентификаторов (режим J1979 CHECK\_PIDS);

BaudRate – скорость шины данных. Должна совпадать со скоростью данных в шине автомобиля. Может принимать значения от 10000 до 500000. Типовые значения: 62500, 125000, 250000, 500000.

TimeOut –измеряется в мс. Для режима CAN\_SCANER это время ожидания каждого сообщения. При слишком маленьком значении будут отловлены не все сообщения. Рекомендуемая величина для CAN\_SCANER – 2000мс. Для остальных режимов это время, в течение которого должно быть получено хотя бы одно сообщение, иначе величина будет установлена в нуль.

DoNotCleanAfterTimeOut – не обнулять данные при потере связи с CAN-шиной.

#### Пояснение

Общее управление шиной CAN.

#### Пример

Пример включения сканера для шины, работающей на скорости 250000 бит/с, с периодом ожидания сообщения 2 секунды.

Запрос: CanRegime 1,250000,2000

Ответ: CANREG: Mode=1,BaudRate=250000,TimeOut=2000,

DoNotCleanAfterTimeOut=0;

#### Формат команды ActiveCAN OnOff

#### Параметры

OnOff –режим работы:

0 – пассивный: в CAN-шину не посылаются подтверждения о приёме пакетов. Это безопасный режим работы, не вносящий помех в бортовое оборудование; 1 – активный: в CAN-шину посылаются подтверждения о приёме пакетов.

#### Пояснение

Управление посылкой подтверждений о приёме пакетов в CAN-шину. Включение посылки подтверждений может потребоваться при подключении к диагностическому разъёму, если не удалось считать данные в пассивном режиме.

#### Пример

Запрос: ActiveCAN 1 Ответ: ACTIVECAN:1;

## Формат команды

### CAN8BitR0 ID, Shift, BigEndian

#### Параметры

ID – отлавливаемый идентификатор из шины; Shift – смещение полезных данных в принятом пакете; BigEndian – порядок следования байт, 0 – от младшего к старшему, 1 – от старшего к младшему.

#### Пояснение

Управление содержимым отдельного CAN-тега.

#### Пример

Запрос: Can8BitR0 419360256,1,0 Ответ: CAN8BITR0:ID=419360256,BigEndian=0;

Команды CAN8BitR1, …, CAN8BitR30, CAN16BitR0, …, CAN16BitR14, CAN32BitR0, …, CAN32BitR14 – аналогичны команде CAN8BitR0.

# Бутлоадер

<span id="page-56-0"></span>Программа процессора (прошивка) – это набор алгоритмов, разработанный специалистами ООО «НПО «ГалилеоСкай». Благодаря этой программе, центральный процессор обеспечивает приём данных, поступающих от различных блоков системы, их логическую и математическую обработку и, как результат, принятие решений, на основании которых вырабатываются управляющие команды для блоков терминала в зависимости от конкретной ситуации.

Бутлоадер – подпрограмма терминала, позволяющая обновлять основную часть программы.

В терминалах реализована загрузка основной программы через USB-канал и через GPRS-канал.

# <span id="page-56-1"></span>Описание загрузки через USB-канал

Для обновления через USB-канал необходимо установить Конфигуратор, после подключения терминала, выбрать «Обновить прошивку…».

# <span id="page-56-2"></span>Описание загрузки через GPRS-канал

- 1. Подключить терминал к внешнему питанию;
- 2. Настройки APN должны соответствовать вставленной в терминал SIM-карте, иначе обновление не будет произведено, и терминал войдет обратно в рабочее состояние;
- 3. Через любой доступный канал связи с прибором (SMS, GPRS, USB) подать команду следующего формата: «UPGRADE №прошивки». Где № прошивки – версия необходимой прошивки. «UPGRADE 0» инициирует загрузку самой свежей прошивки;
- 4. По миганию светодиодов можно судить о том, идет прошивка или нет;
- 5. Через 15-25 минут (в зависимости от состояния связи и условий предоставления услуги GPRS оператором) обновление завершится, и терминал автоматически перейдет в рабочий режим.

# <span id="page-56-3"></span>Использование mini-USB кабеля для

# переключения в режим загрузки

Для введения терминала в режим загрузки необходимо использовать mini-USB кабель, в котором соединены контакты 4 и 5, как представлено на рисунке ниже.

7

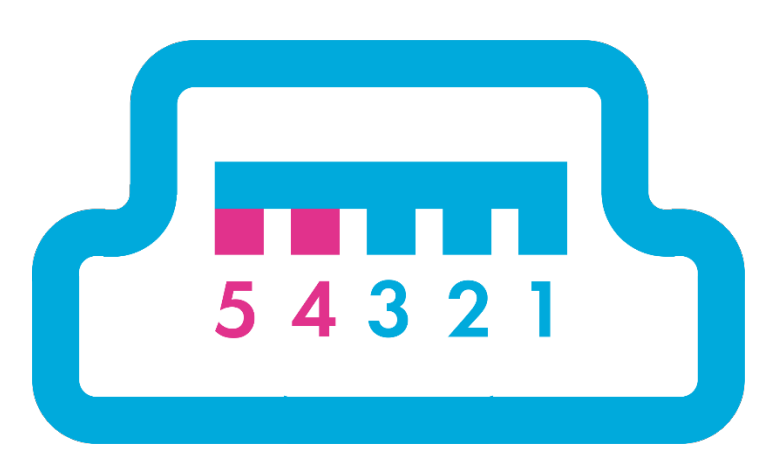

Данная функция используется для принудительного перевода терминала в режим загрузчика.

# <span id="page-57-0"></span>Описание работы светодиодов при перепрошивке

В зависимости от стадии включения GSM-модема и узлов микротерминала, Терминал будет проходить следующие стадии:

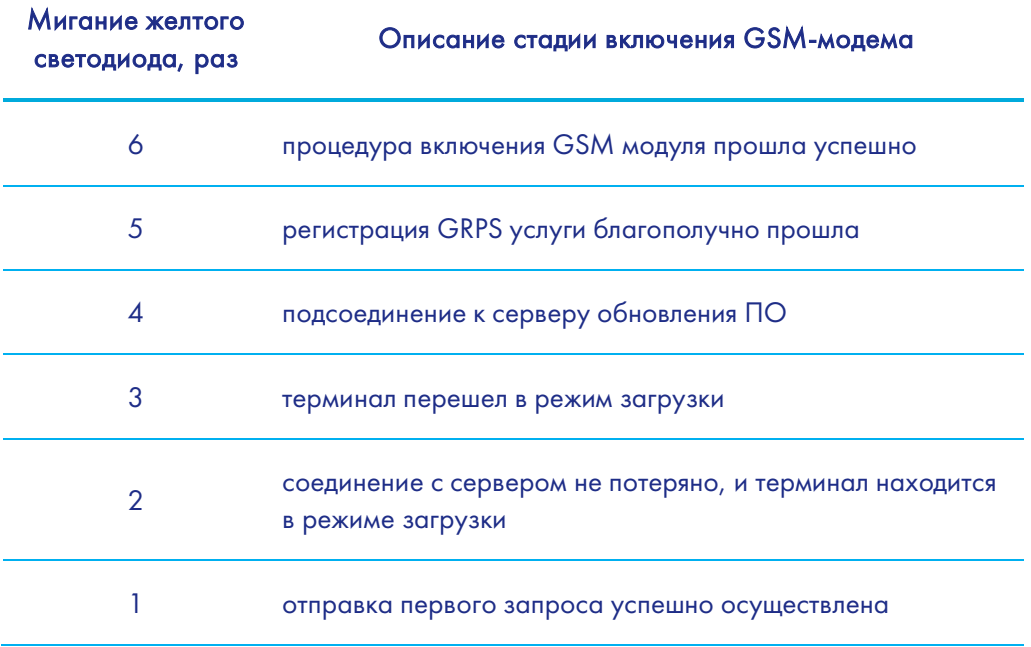

# Данные протокола Галилеоскай

<span id="page-58-0"></span>Номер бита подставляется в команды mainpackbit и headpackbit для выбора параметров, передаваемых на сервер.

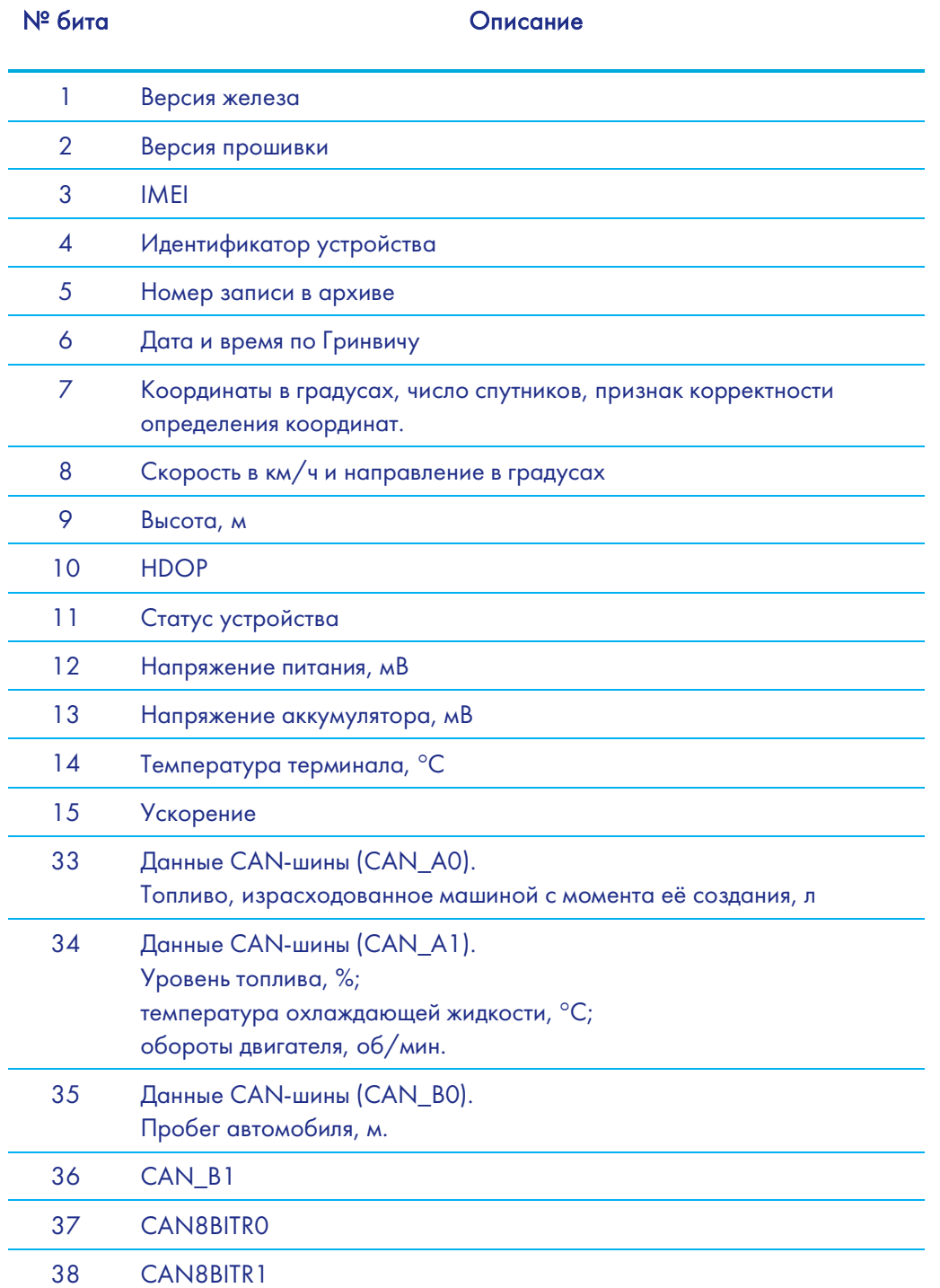

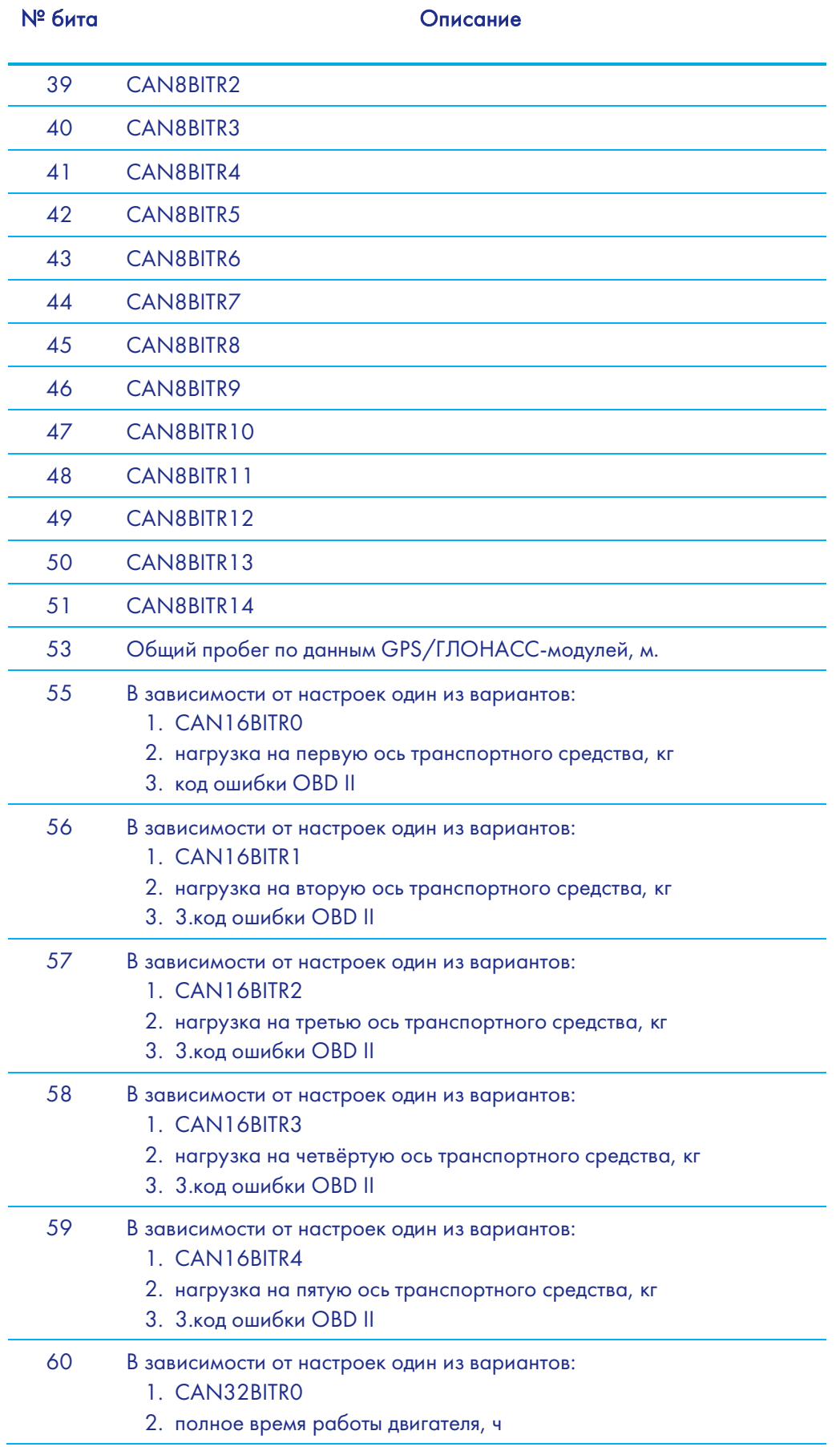

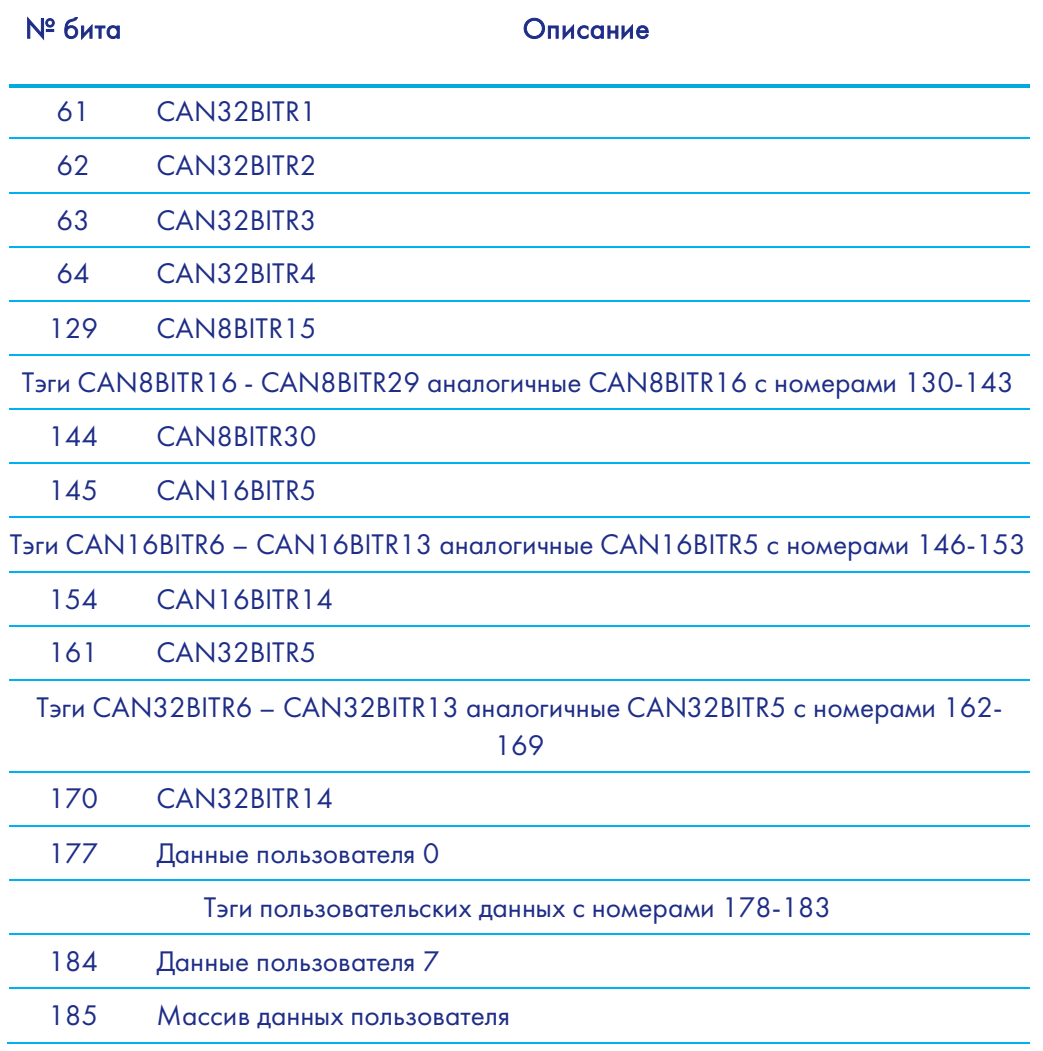

Пример 1.

Необходимо сконфигурировать терминал так, чтобы в первом пакете (HeadPack) была информация о версии терминала (HardVersion), версии прошивки (SoftVersion), уникальном 15-значном идентификаторе GSM-модуля (IMEI), номере терминала, присваиваемом пользователем (ID device).

Соответствующая маска для тегов: 00000000000000000000000000000001111. Чтобы применить настройки, необходимо послать команду HeadPack 00000000000000000000000000000001111, либо, опуская нули, HeadPack 1111.

Пример 2.

Необходимо сконфигурировать основной пакет (передаваемый при штатной работе) так, чтобы передавался номер терминала, присваиваемый пользователем (ID device), номер пакета (NumberOfPacket), дата и время записи пакета (TimeDate), координаты

Соответствующая маска для тегов: 00000000000000000000000000001111000 Чтобы применить настройки, необходимо подать команду: MainPack 1111000. В этом примере мы опустили нули сразу.

# Дополнительная информация

# <span id="page-62-1"></span><span id="page-62-0"></span>Сертификация

Терминал имеет сертификат ГОСТ Р.

# <span id="page-62-2"></span>Гарантия изготовителя

Настоящим ООО «НПО «ГалилеоСкай» гарантирует реализацию прав потребителя, предусмотренных местным законодательством на территории России и стран СНГ. ООО «НПО «ГалилеоСкай» гарантирует работоспособность терминала при условии соблюдения потребителем правил эксплуатации, изложенных в данном «Руководстве по эксплуатации».

#### Гарантийные условия

Гарантийный срок эксплуатации – 36 месяцев с момента продажи.

Примечание: на терминал с дефектами (трещинами и сколами, вмятинами, следами ударов и др.), возникшими по вине потребителя вследствие нарушения условий эксплуатации, хранения и транспортировки, гарантия не распространяется.

Также гарантия не распространяется на терминал без корпуса или аккумулятора. В случае отсутствия даты продажи, названия и печати продавца в гарантийном талоне либо ином документе, неопровержимо подтверждающем факт продажи (поставки) терминала потребителю, гарантийный срок исчисляется от даты выпуска терминала. Потребитель имеет право безвозмездно отремонтировать изделие в сервисном центре производителя, если в изделии в гарантийный период проявился производственный или конструктивный дефект. Потребитель имеет право на сервисное обслуживание изделия в течение срока службы изделия. Потребитель также имеет все другие права, предусмотренные законодательством Российской Федерации и законодательством стран СНГ.

В случаях, когда причина выхода из строя оборудования не может быть установлена в момент обращения потребителя, проводится техническая экспертиза, продолжительность которой составляет 30 дней с момента обращения потребителя.

#### Основанием для отказа от гарантийного обслуживания является:

- Несоблюдение правил транспортировки, хранения и эксплуатации, описанных в Руководстве пользователя.
- Самостоятельное вскрытие прибора в случае наличия гарантийных пломб и этикеток.
- Самостоятельный ремонт терминала или ремонт в сторонних организациях в течение гарантийного срока эксплуатации.
- Наличие следов электрических и/или иных повреждений, возникших вследствие

# 9

недопустимых изменений параметров внешней электрической сети, неумелого обращения или неправильной эксплуатации оборудования.

- Механическое повреждение корпуса или платы терминала, SIM-держателя, антенн или обрыв проводов.
- Наличие на внешних или внутренних деталях изделия следов окисления или других признаков попадания влаги в корпус изделия.
- Хищение или злоумышленное повреждение внешней антенны и кабеля.
- Повреждения, вызванные попаданием внутрь изделия посторонних предметов, веществ, жидкостей, насекомых.
- Повреждения, вызванные высокой температурой или воздействием интенсивного микроволнового облучения.
- Повреждения, вызванные стихией, пожаром, бытовыми факторами, случайными внешними факторами, а также внезапными несчастными случаями.
- Повреждения, вызванные несовместимостью по параметрам или неправильным подключением к терминалу дополнительных устройств и датчиков.
- Эксплуатация терминала при напряжении бортовой сети, не соответствующей диапазону, указанному в технических характеристиках.
- Повреждения, вызванные неправильной установкой терминала на корпус транспортного средства.
- Нарушение работы терминала вследствие несовместимости версии ПО и версии терминала.
- Гарантия не распространяется на соединительный разъем, контакты и держатели SIM-карт (SIM holder).
- Гарантийный срок эксплуатации антенн 6 (шесть) календарных месяцев с момента проставления отметки о реализации в паспорте прибора, но не больше 8 (восьми) календарных месяцев с момента отгрузки товара Покупателю со склада производителя, указанного в товарной накладной.
- Гарантийный срок эксплуатации процессора, GSM модуля, ГЛОНАСС/GPS модуля – 34 (тридцать четыре) календарных месяца с момента проставления отметки о реализации в паспорте прибора, но не больше 36 (тридцати шести) календарных месяцев с момента отгрузки товара Покупателю со склада производителя, указанного в товарной накладной.

ВНИМАНИЕ! Производитель ни в каком случае не несет ответственности по претензиям в отношении ущерба или потери данных, превышающим стоимость изделия, а также по претензиям в отношении случайного, специального или последовавшего ущерба (Включая без ограничений - невозможность использования, потерю времени, потерю данных, неудобства, коммерческие потери, потерянную прибыль или потерянные сбережения), вызванного использованием или невозможностью использования изделия, в пределах, допускаемых законом.

ВНИМАНИЕ! Данная гарантия не влияет на установленные законом права потребителя, такие как гарантия удовлетворительного качества и соответствие предназначению, для которого при нормальных условиях и сервисном обслуживании используются аналогичные изделия, а также на любые Ваши права в отношении продавца изделий, вытекающие из факта покупки и договора купли-продажи.

ВНИМАНИЕ! Условия гарантийного обслуживания, которые вступают в противоречие с действующим законодательством, не имеют юридической силы и в отношении их применяются нормы действующего законодательства.

ВНИМАНИЕ! При отказе Покупателя соблюдать условия гарантийного обслуживания действие гарантии прекращается.

#### Контакты технической поддержки производителя

8 800-234-5150 (Звонок бесплатный) +7 (499) 704 47 99; +7 (342) 270 07 99 Добавочный номер 2 e-mail: support@7gis.ru